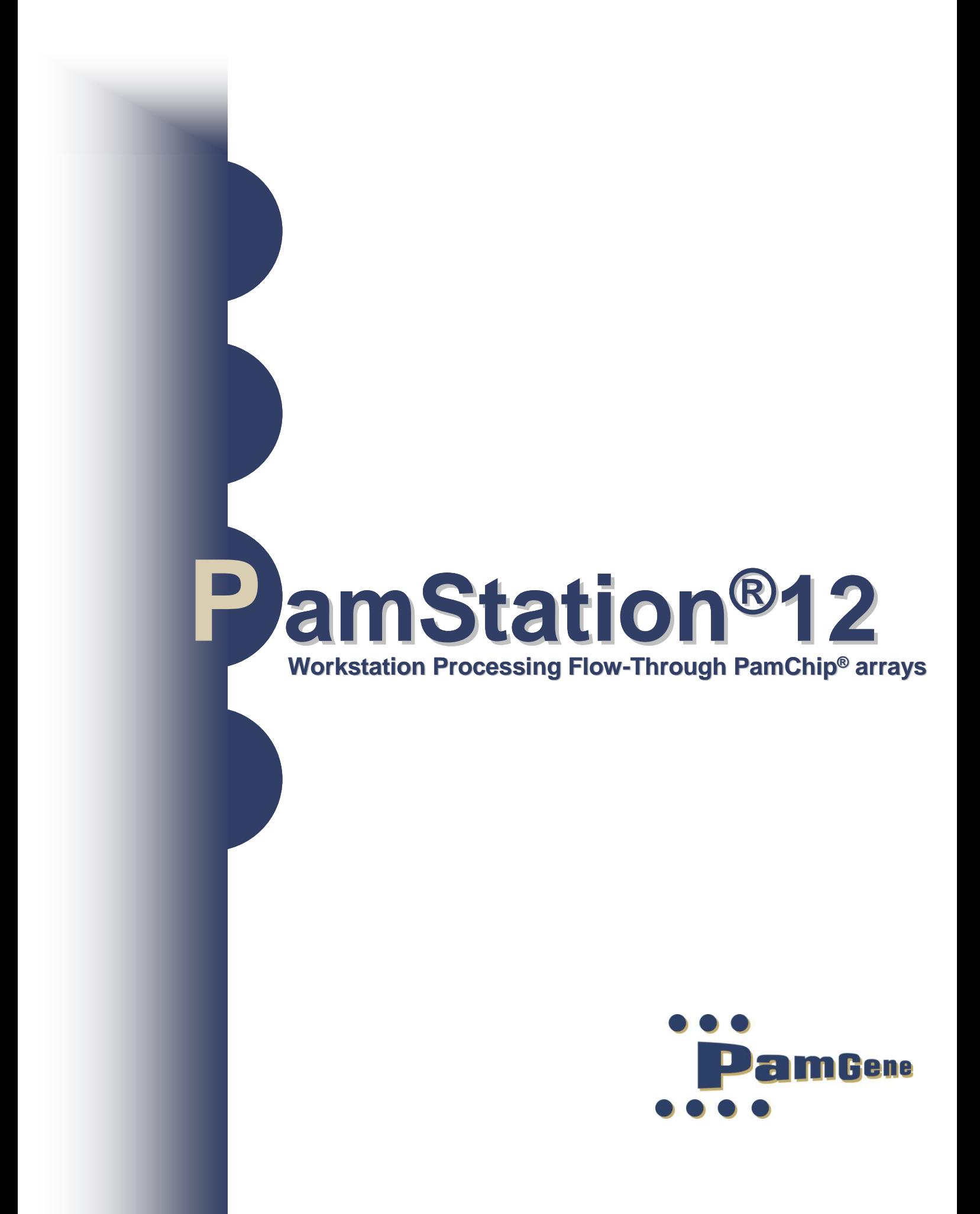

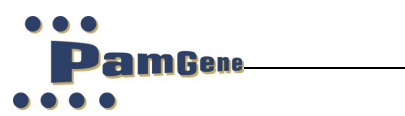

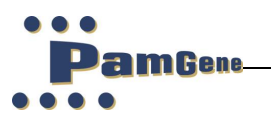

PamStation12 Operator Manual Version 13, 2022

 $\epsilon$ 

PamStation®12 instrument meets the Essential Requirements of the EMC Directives 98/37/EC, 73/23/EEC and 89/336/EEC for an EG statement type IIA.

No rights can be derived from this manual.

No part of this manual may be reproduced, stored, or transmitted by any means, electronic, mechanical, photocopying or otherwise, without the prior written permission of PamGene International B.V.

©2020 PamGene International B.V. all rights reserved

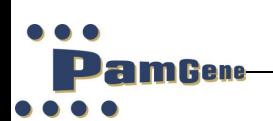

# **Contents**

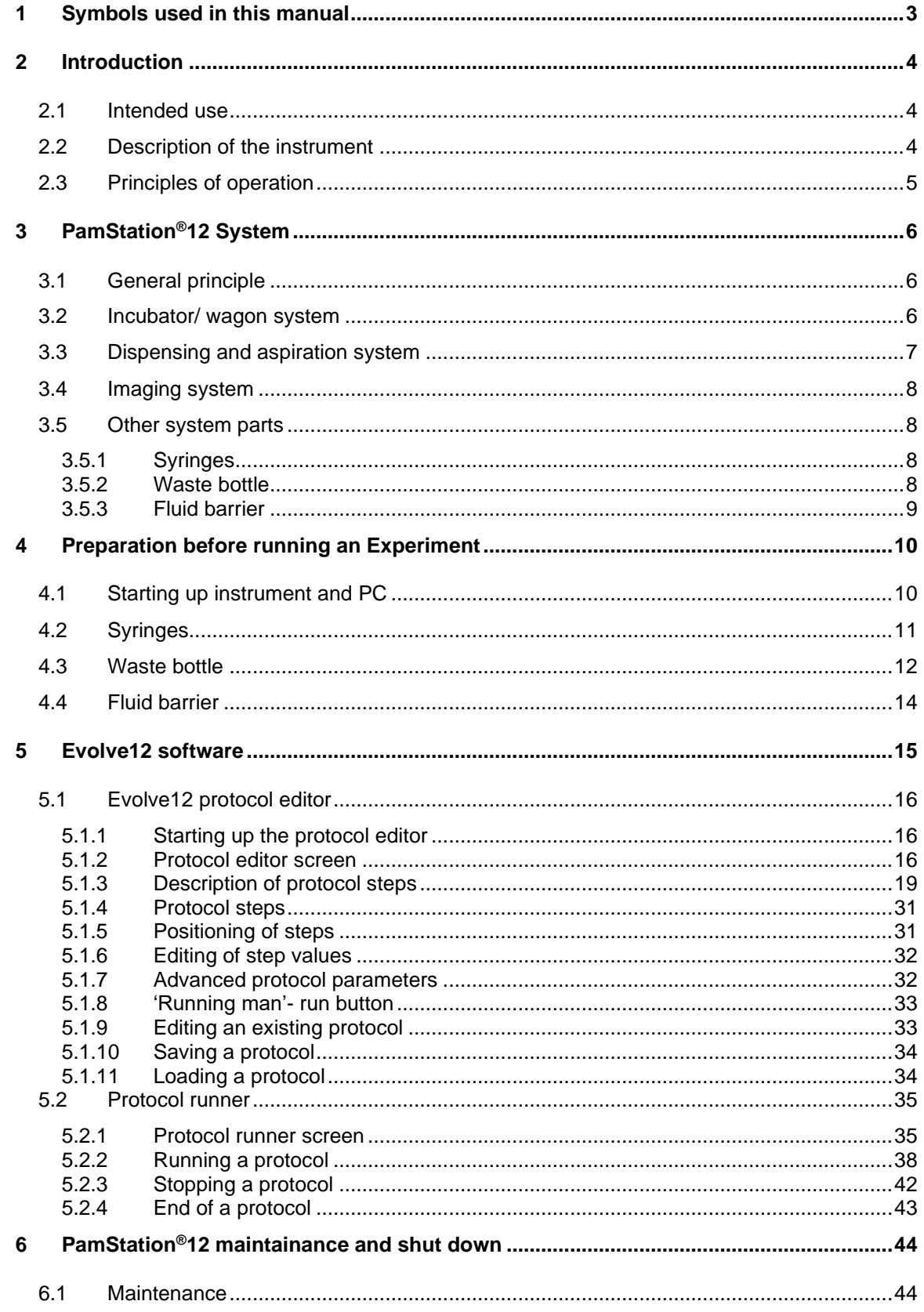

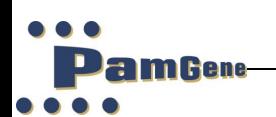

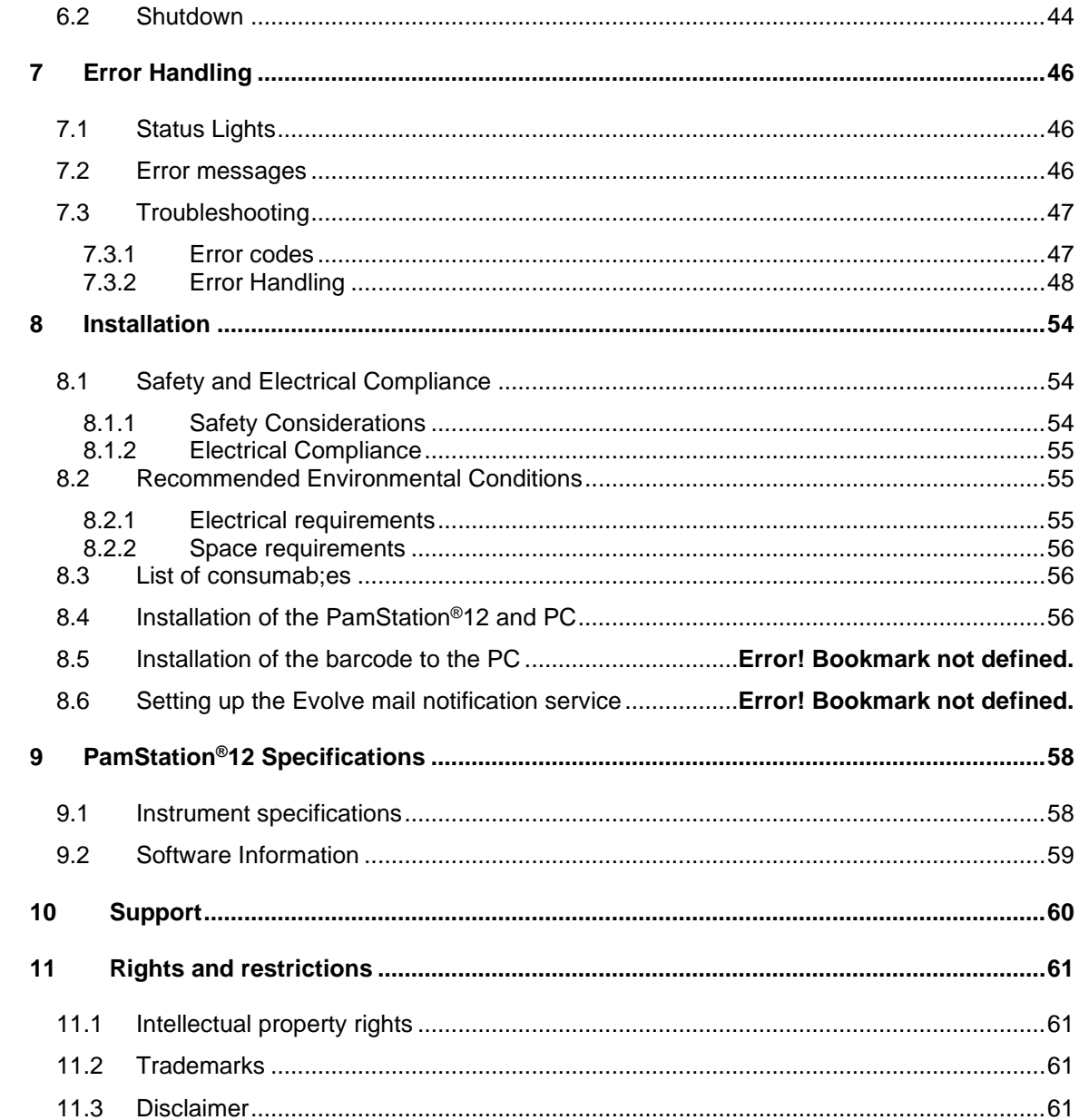

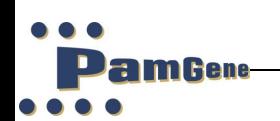

# **1 SYMBOLS USED IN THIS MANUAL**

<span id="page-5-0"></span>Symbols are ANSI/IEC approved (American National Standard Institute and International Electro technical Commission) International Standardization Organization.

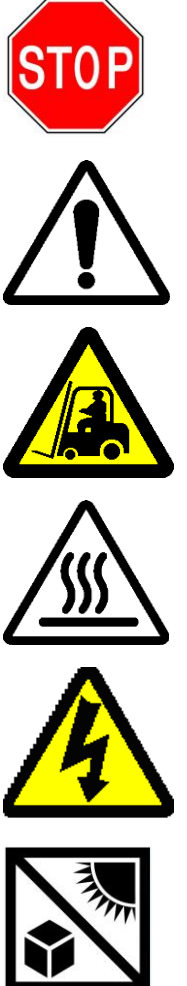

**Read this carefully**

**Caution: Risk of personal injury to the user or a safety hazard.** 

**Caution: Lift carefully. Heavy item could cause injury**

**Caution: Hot surface**

**Caution: High Voltage**

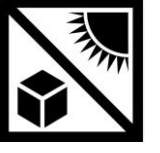

**Protect from direct sun light.**

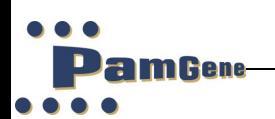

# **2 INTRODUCTION**

#### <span id="page-6-1"></span><span id="page-6-0"></span>**2.1 Intended use**

The PamStation®12 instrument is solely intended for the processing of up to 3 x PamChip®4 microarrays and is intended for research purposes only.

#### <span id="page-6-2"></span>**2.2 Description of the instrument**

The PamStation®12 is an integrated, microfluidic workstation consisting of an incubator, dispensing and aspiration needle(s) and an imaging module. It is designed and optimized for PamGene's flow-through microarray technology.

The PamStation<sup>®</sup>12 is specifically intended for the processing of up to 3 x PamChip<sup>®</sup>4 microarrays. Both the instrument and the PamChip® microarrays are products of PamGene International BV.

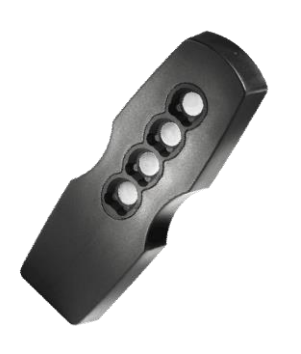

Figure 1: PamChip®4 microarray

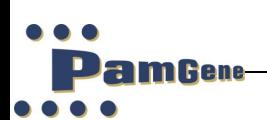

### <span id="page-7-0"></span>**2.3 Principles of operation**

In the PamStation®12, experiments are carried out in PamChip®4 microarrays. The surface of these microarrays is composed of a substrate consisting of aluminium oxide. This material is approximately 60 µm thick and has a porous structure with long branched interconnected capillaries with a diameter of about 200 nm.

The sample, typically proteins, react with the peptide immobilized on the chip. A fluorescently labelled antibody to detect the phosphorylated peptides on the arrays is added to the sample. The sample is then dispensed onto the PamChip<sup>®</sup> and the chip placed in the PamStation®12. Once inside the instrument the sample is incubated at a pre-determined temperature. During incubation the sample is pumped back and forth through the substrate to maximize reaction kinetics and minimize analysis time. On traditional microarrays the rate-limiting factor of the phosphorylation reaction is diffusion. Due to the size of the pores, the maximum distance of the target and probe molecules is reduced to 100 nm, thereby eliminating diffusion as a factor in the phosphorylation. Furthermore, due to the reaction-by-pumping, a continuous mixing of the sample is achieved. Typically, incubation is achieved in 0.5-2 hours.

Each PamChip®4 consists of 4 separate microarrays. Each array is spotted with up to 400 peptides molecules. Upon wetting of the surface material of the PamChip® microarrays it becomes translucent. This allows for imaging during, or at the end of, incubation using a CCD digital camera of the system. Up to three different wavelengths can be selected to suit the dyes used. Because the light is of low intensity, no bleaching occurs with normal exposure times. During the assay the temperature of the reaction can be varied. The PamStation®12 allows for aspiration and automated washing of the arrays. Up to four different washing buffers can be loaded, two of which can be heated to the assay temperature. All of these processes are controlled by Evolve12 (software version 3)

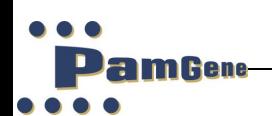

# **3 PAMSTATION®12 SYSTEM**

#### <span id="page-8-1"></span><span id="page-8-0"></span>**3.1 General principle**

The PamStation®12 is an integrated processor for up to 3 PamChip® 4 arrays. It consists of several modules linked by a transport system, which delivers the chip to each module as required. This is achieved by the use of a fast stepper motor. Typically wagon movement from one position to the next is carried out in less than 10

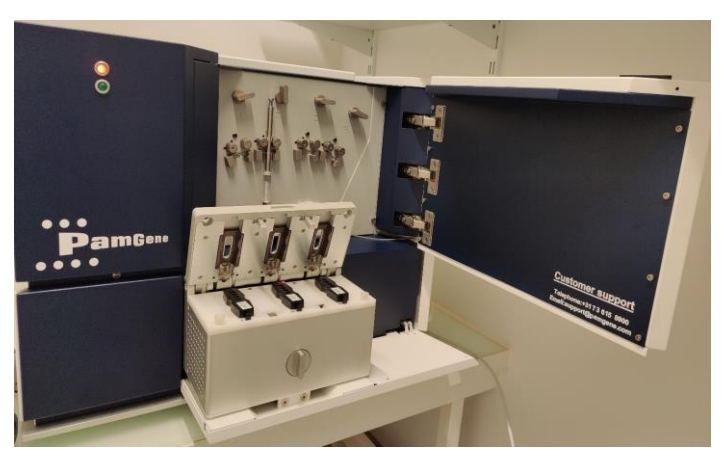

seconds. The instrument is capable of processing 1, 2 or 3 chips (4, 8 or 12 microarrays respectively) at a time.

Figure 2: PamStation®12

The modules within the instrument are:

- Incubator (Wagon)
- Dispensing syringe and aspiration needle(s)
- **Imager**

#### <span id="page-8-2"></span>**3.2 Incubator/ wagon system**

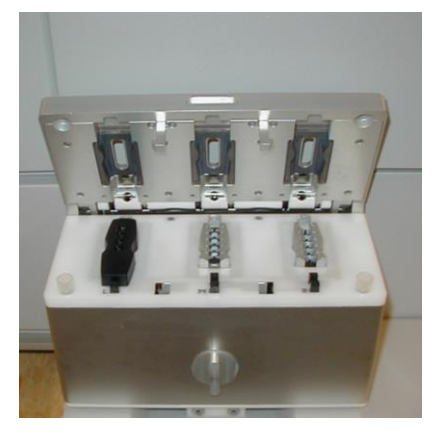

Figure 3: Incubator in load position

The incubator, also referred to as the wagon, is the heart of the instrument. It carries the chips between the loading, incubation, washing, and reading positions. It also incubates the chip and facilitates the pressure pumping action during hybridization and washing.

The incubator comprises a heating block, a lid, three cover glasses and three fluid barriers.

The incubator is capable of operating at a temperature range of  $20^{1*}$ -80 °C.

<sup>1</sup> **The instrument can be set at 20°C but cannot cool below ambient temperature. The software allows the temperature to be set at 20°C however the minimum operating temperature during an experiment is ambient + 3°.**

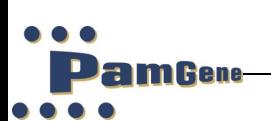

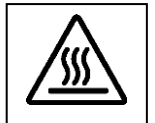

# **The incubator may be hot when it is outside the instrument**

A cover glass covers each PamChip® array during hybridization or incubation to prevent evaporation of fluid. The lid of the incubator heats these cover glasses to prevent condensation. The cover glasses can be taken out easily to facilitate cleaning. The sample is made to flow back and forth through the array by changing the pressure. Pressure sensors inside the incubator detect broken arrays.

A consumable fluid barrier in the incubator protects the valves, tubing and pumps from liquids. These fluid barriers comprise an absorbent material with a blue colouring agent. A colour change of blue to white will be noticeable if the fluid barrier comes into contact with fluids.

#### <span id="page-9-0"></span>**3.3 Dispensing and aspiration system**

The dispensing unit is located behind the door at the front of the instrument. It consists of four motor driven syringes. Only position 2 is used for both STK and PTK protocols.

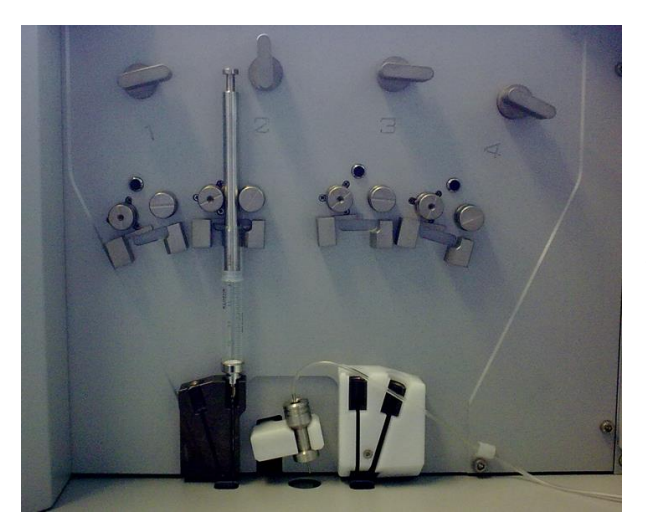

Liquid level is detected by a sensor, which detects the top flange of the syringe as it descends. Each syringe can hold up to 5 ml. At the rear of the compartment is an aspirating needle that removes waste fluid into a 100 ml glass bottle.

Figure 4: The wash head unit

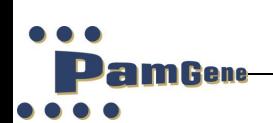

# <span id="page-10-0"></span>**3.4 Imaging system**

The excitation light required for detection is provided by one LED. The life of the light source is in excess of 60,000 hours. The light is guided to a position above one array of the PamChip® through an angled mirror, which also allows reading by a 12-bit CCD camera focused on the array. The light of the LED is guided through a filter. The LED can detect fluorescein.

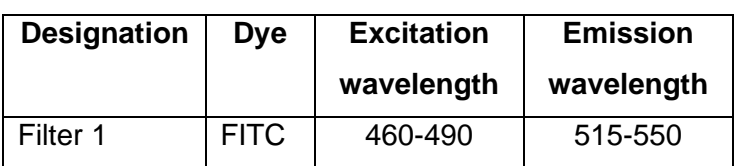

#### Table 1: Overview of installed filter characteristics

#### <span id="page-10-1"></span>**3.5 Other system parts**

#### <span id="page-10-2"></span>**3.5.1 Syringes**

If an automated dispensing step or an automated wash step is part of the protocol, a syringe filled with the appropriate buffer has to be placed inside the instrument at the position mentioned in the Evolve protocol. **Multiple syringes are supplied with the instrument and more syringes can be acquired at PamGene. Needles are included for free within a box of PamChips**

#### <span id="page-10-3"></span>**3.5.2 Waste bottle**

The waste bottle can be found outside the instrument at the right-hand side. The waste bottle is connected to the instrument with two tubes: a small one going to the aspiration needle and a bigger one to the aspiration pump. The waste bottle should always be placed in the holder in an upright position. It is advised that the waste bottle must be emptied at the end of the day.

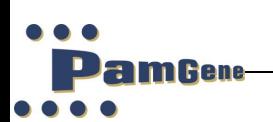

### <span id="page-11-0"></span>**3.5.3 Fluid barrier**

The fluid barrier comprises of three different parts; a rubber casing, an absorption powder and a lid that is coloured with a colouring agent. The fluid barrier is placed in the incubator and protects the underlying valves, tubes and pumps. If an array breaks, the fluid will fall onto the fluid barrier and will be absorbed and an error message will be displayed. If this happens the top of the fluid barrier will change colour, from light blue to white. One of the positions has turned white the fluid barrier should be replaced. There are ten fluid barriers supplied with the instrument. More can be ordered from PamGene.

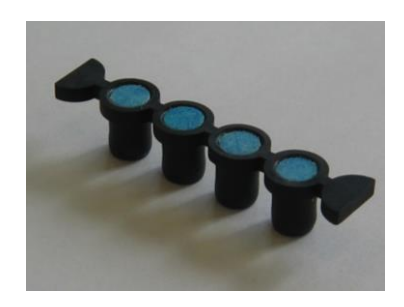

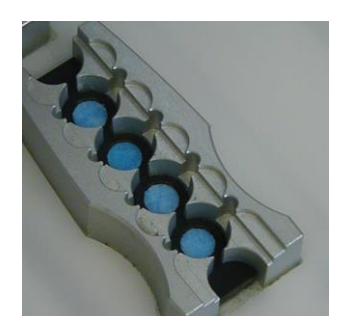

Figure 6: Fluid barrier Figure 7: Fluid barrier in incubator

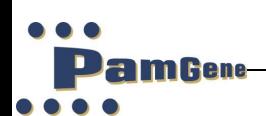

# **4 PREPARATION BEFORE RUNNING AN EXPERIMENT**

<span id="page-12-0"></span>Make sure the instrument and the PC are connected properly as described in chapter 8.4: Installation of the PamStation®12 and PC.

# <span id="page-12-1"></span>**4.1 Starting up instrument and PC**

- Turn on the instrument by switching on the power supply using the switch at the back-left hand side of the instrument above the power cord.

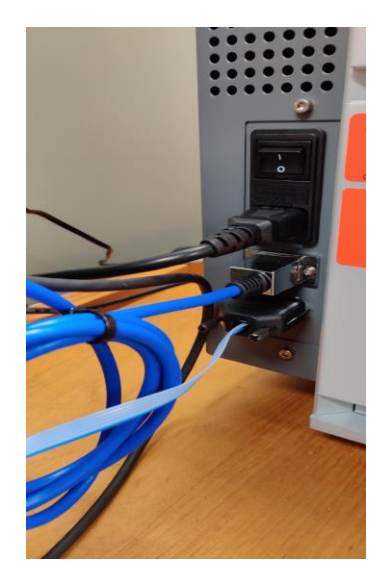

Figure 8: Power switch at left side of the instrument

- Turn on the PC and the Monitor. Log into the system using the standard Microsoft log-in prompt.

Log in as pamstation Password is pamgene

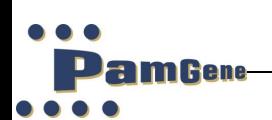

# <span id="page-13-0"></span>**4.2 Syringes**

If an automated dispense step or an automated (quick) wash step is part of the protocol, a syringe filled with the appropriate buffer has to be placed, at the position described in the Evolve protocol, inside the instrument.

#### **Preparation of the syringes**

Take a clean syringe.

Select a wash-needle (art. # 32155) which was used less than 5 times.

Connect the wash-needle to the glass part of the syringe.

Pour the buffer (either 1 x PK or PBS-T buffer) into the syringe Insert the metal piston approximately 1 mm into the barrel.

Turn the complete syringe upside down (needle must point upwards).

Remove all air bubbles (only air bubbles smaller than +/- 0,5 mm are allowed).

Remove remaining buffer from the outside of the syringe and needle with a tissue.

Take the complete syringe and push the metal piston to dispense a small amount of buffer, make sure the buffer can exit the needle without much effort.

#### **Cleaning of Syringes**

Remove any remaining wash buffer from the syringe.

Remove the metal piston from the glass part of the syringe.

Fill the syringe with MQ water.

Insert the metal piston back in the syringe.

Dispense the MQ water through the needle by pushing the piston.

Repeat step 2 till 5, 3 times.

Remove the metal piston and disconnect the needle from the glass part of the syringe.

Place the syringe parts in an open box for several hours to enable any remaining water to evaporate.

Mark the storage box to registry the times the needle is used.

# **Placement of syringes in the PamStation®12**

Open the front door of the PamStation12 instrument.

Place the complete syringe into slot #2 of the PamStation12.

Gently tighten the rollers against the metal piston by turning the tension screw of slot #2 a quarter against the clock.

Check from the top if the two rollers nicely surround the metal piston.

Remove the droplet collected in the needle tip with a tissue.

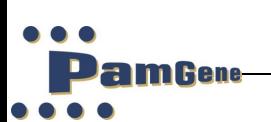

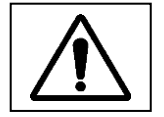

# **Don't apply vertical pressure on the opened door.**

Behind the door at the front, four slots are visible, labelled 1 to 4. Generally, for kinase assays only slots 2 is used! Turn the switch above the slot 90 degrees clockwise to open it. Make sure that the flat side of the syringe is pointing towards the instrument and between the two metal holders of the slot.

Turn the switch to its original position, the slot will close and the syringe will be held in place.

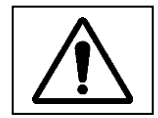

# **Position of waste fluid tubing.**

The waste tubing should not be blocked by a syringe which is positioned in position 3 or 4 but should move in front of the white block as indicated in the figure below.

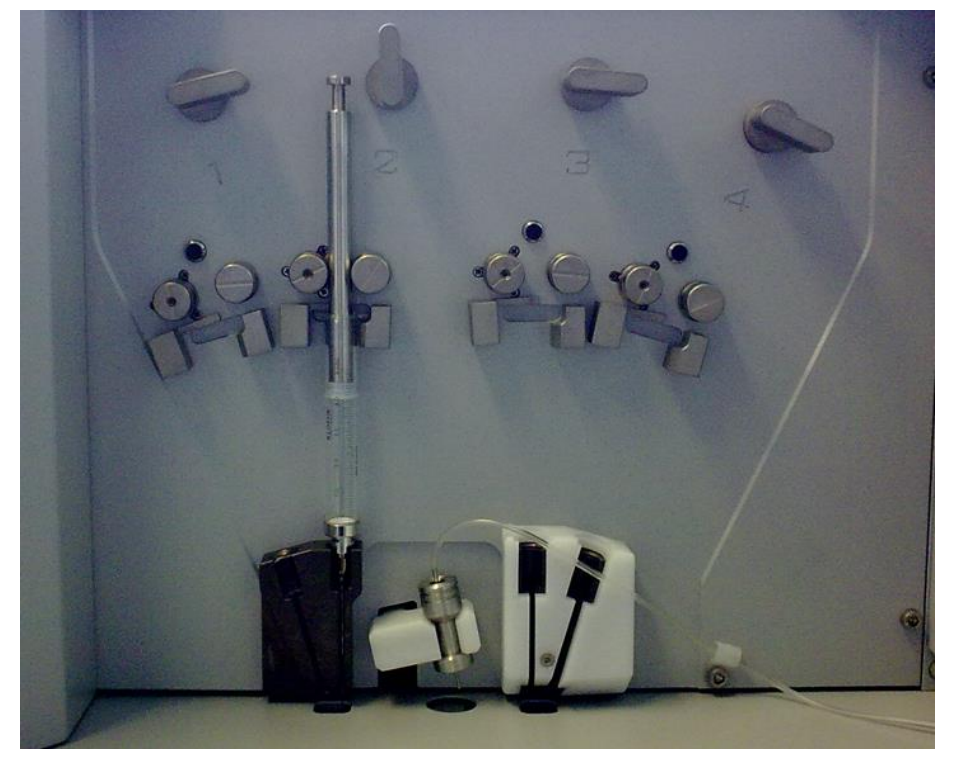

Figure 9: Inside door of the PamStation®12 and placement of a syringe.

#### <span id="page-14-0"></span>**4.3 Waste bottle**

Before starting an assay, check that the waste bottle is attached in the proper way to the instrument (screwed to the red cap) and check that the bottle is empty. The bottle needs to be positioned straight in the dedicated holder at the right-hand side of the instrument. If needed, empty the waste bottle by unscrewing the glass part of the bottle. Dispose of the contents in the appropriate way.

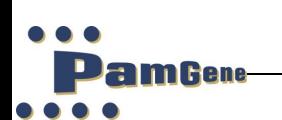

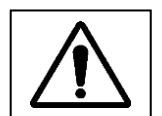

**There is no warning if the waste bottle is full. A full bottle can cause aspiration errors and damage the aspiration pump.**

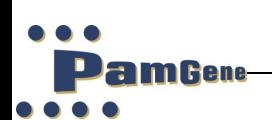

#### <span id="page-16-0"></span>**4.4 Fluid barrier**

If an array breaks, the fluid will fall onto the fluid barrier and will be absorbed. A fluid barrier has to be placed in the incubator before starting an experiment. The fluid barrier will protect the underlying valves, tubes and pumps. An error message will be displayed when the system detects a broken array. This array will no longer be used by the system.

#### **Placement of a fluid barrier**

Before running an experiment, a fluid barrier has to be inserted in the incubator. This is normally done during the load step of a protocol when the wagon is moved outside the PamStation®12.

To insert a fluid barrier, move the incubator outside the instrument (during a disposable load), open the lid of the incubator by turning the big metal button at the front of the wagon clockwise and place the fluid barrier in the incubator as shown on the pictures below. A PamChip® can be used to press the fluid barrier deeper into the incubator.

#### **Quality control of fluid barrier**

At the end of every experiment, when the PamChip® has been removed, the fluid barrier has to be checked for a colour change. If fluid has been in contact with the fluid barrier the colour of the fluid barrier will change from blue to white. If this occurs the fluid barrier must to be replaced by a new one. It is advised to check the fluid barrier also prior to the start of an experiment.

#### **Removal of fluid barrier**

This can easily be done with the aid of tweezers.

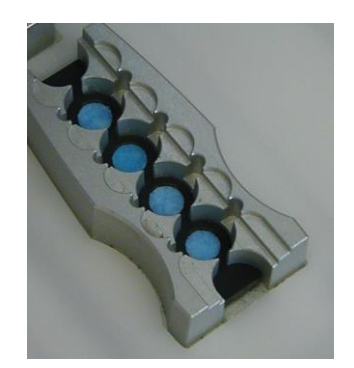

Figure 10: Fluid barrier in incubator

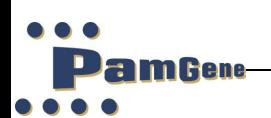

# **5 EVOLVE12 SOFTWARE**

<span id="page-17-0"></span>The PamStation®12 uses Evolve12 software (version 3) for the creation and running of protocols.

Open Evolve12 by clicking on the Evolve shortcut icon on the desktop.

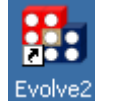

The following pop-up window will open:

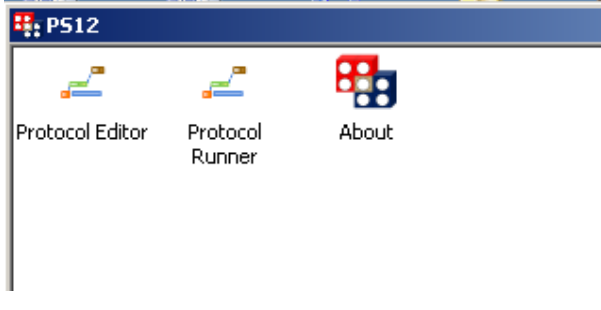

Evolve12 comprises of two different parts; Evolve editor for creating a protocol, Evolve runner for the running of a protocol. The 'About'-box contains version and author information.

Table 2: Evolve software parts

| <b>Activity</b>              | Program                  |
|------------------------------|--------------------------|
| Creating a protocol          | Evolve12 Protocol Editor |
| <b>Running of Experiment</b> | Evolve12 Protocol Runner |

Chapter 5.1 will describe the usage of the editor and the making of a protocol while chapter 5.2 will describe the protocol runner.

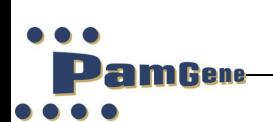

#### <span id="page-18-0"></span>**5.1 Evolve12 protocol editor**

This section of the manual is to help scientists and engineers in designing and making protocols.

# <span id="page-18-1"></span>**5.1.1 Starting up the protocol editor**

Open evolve by double clicking on the 'Evolve12 Protocol Editor' icon.

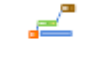

**Protocol Editor** 

# <span id="page-18-2"></span>**5.1.2 Protocol editor screen**

The protocol editor screen comprises of 6 different areas as shown in figure 11.

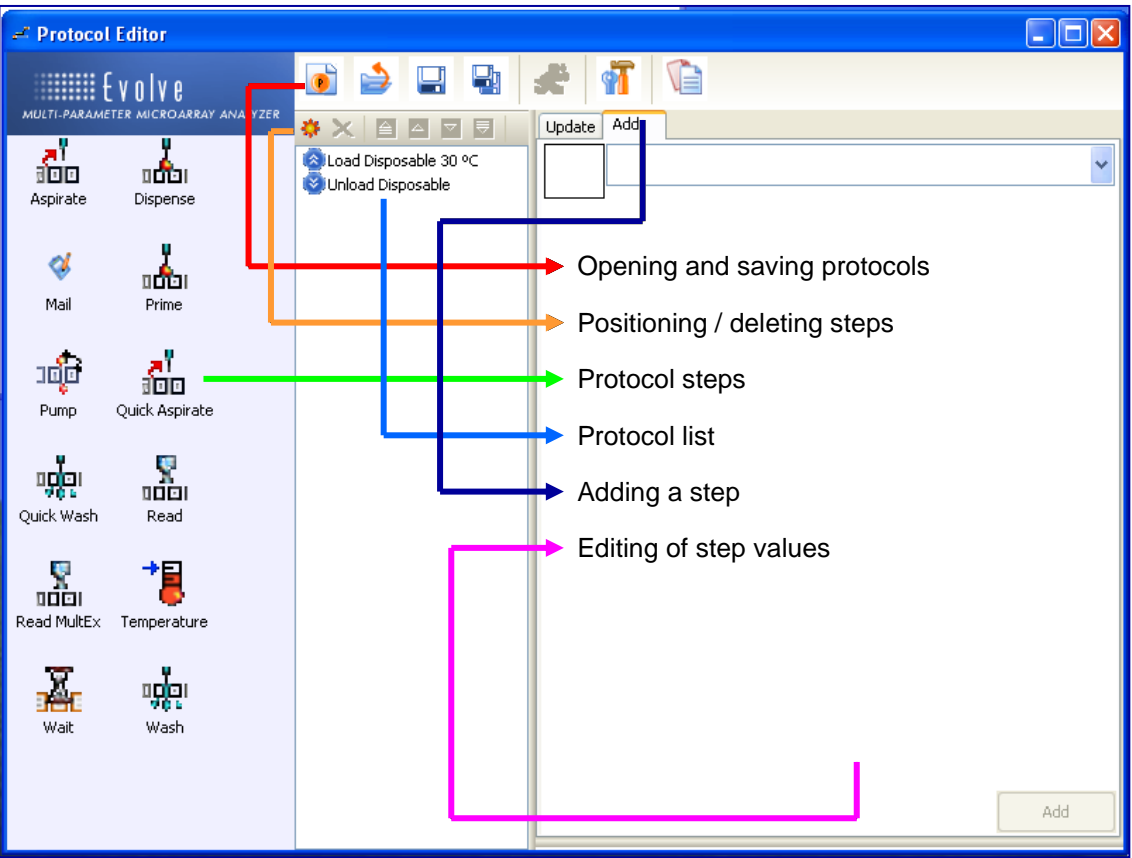

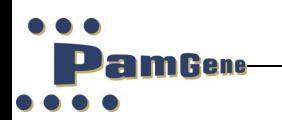

Figure 11: Evolve Protocol Editor window

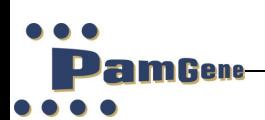

### **Open/saving a protocol**

Located at the top middle of the protocol editor screen (see figure 12) are 7 buttons. With these buttons it is possible to start a completely new protocol, open an existing one, save the current protocol, save the current protocol with a different name (save as), view the default parameter setting of the PamStation12 or copy the protocol to the clipboard.

After saving a protocol and clicking anywhere on the screen a seventh button will appear, This so called 'running man'-run button will provide easy access to the protocol runner.

The 'advance protocol parameters' icon allows to view the default parameter settings of the PamStation (these parameters can be modified by a PamGene representative). The 'copy to clipboard' symbol allows the user to copy the protocol to the clipboard.

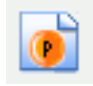

Open a completely new protocol

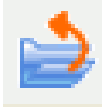

Open an existing protocol

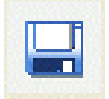

Save current protocol

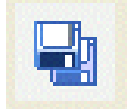

Save current protocol as

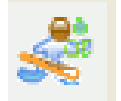

'Running man'- run button – provides access to the protocol runner

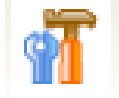

Advanced protocol parameters

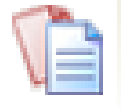

Copy to clipboard

Figure 12: Menu-bar protocol editor

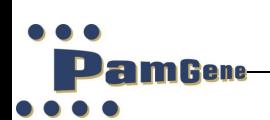

#### **Protocol steps**

On the left side of the protocol editor screen are 12 symbols. These symbols represent the different steps of the protocol. These steps can be added to form the desired protocol. The steps are described in a short reference table and in more depth in chapter 5.1.3, 'Description of protocol steps.'

# <span id="page-21-0"></span>**5.1.3 Description of protocol steps**

Short descriptions of the 12 protocol steps are given in the reference table below. Also a recommended value for each step is given for optimal results of the assay. Please note that the terms '**disposable**' and '**PamChip®** ' have the same meaning.

Table 3: Description of Protocol Steps

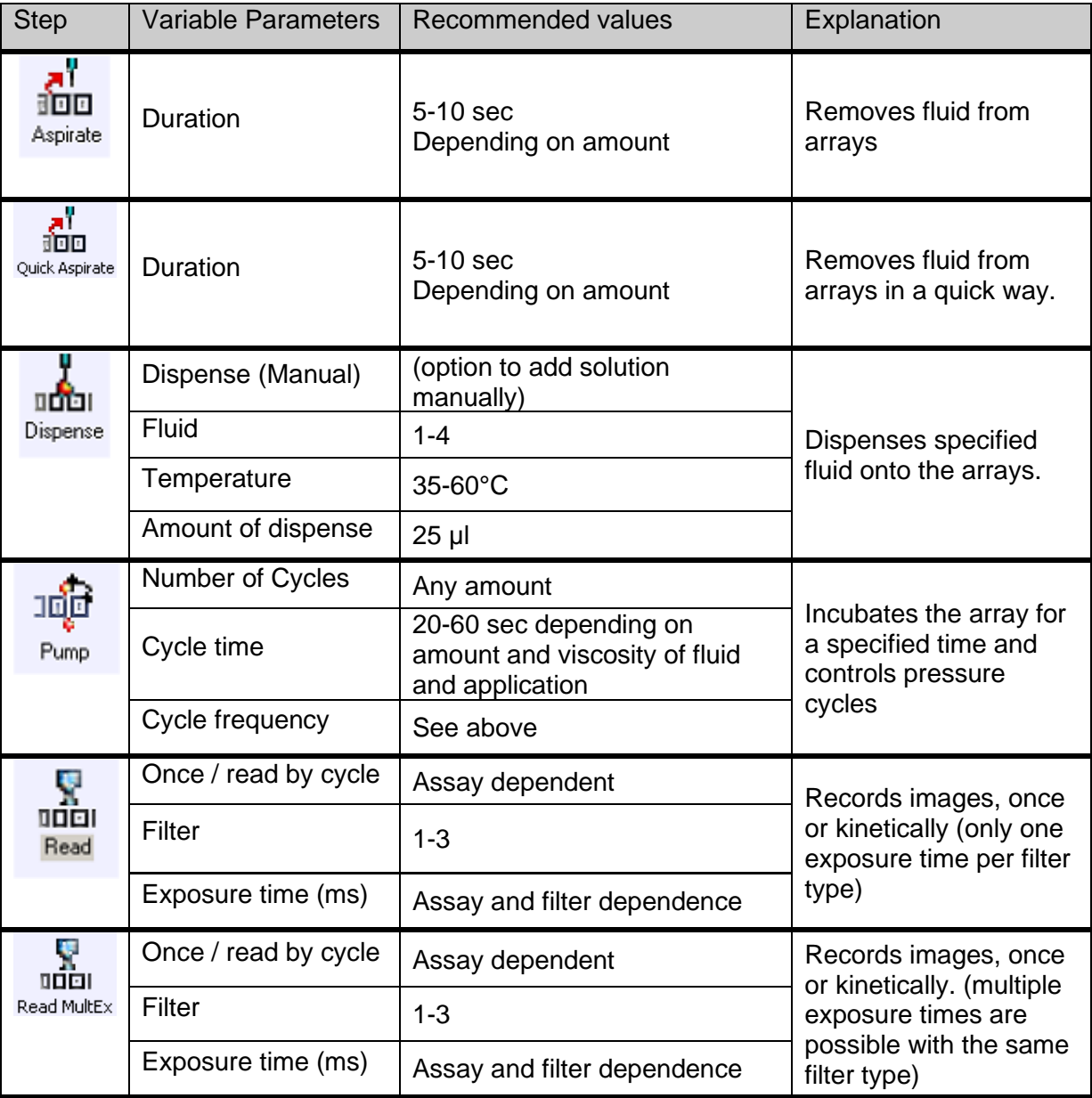

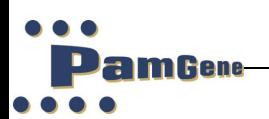

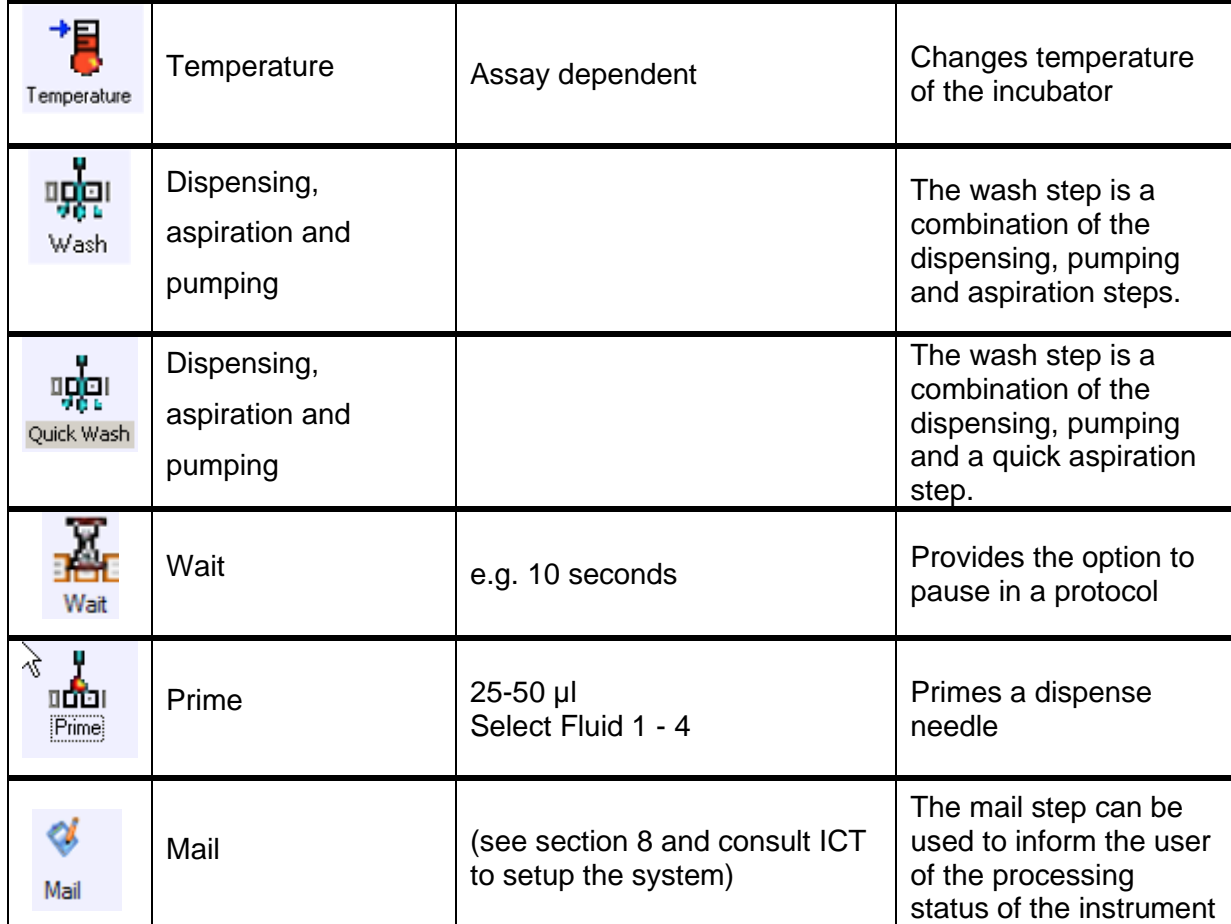

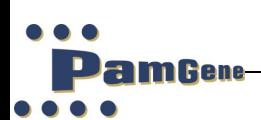

#### **Loading and unloading disposable**

Every protocol starts with a 'load disposable' (load PamChip®) step. This step initializes the instrument to a set pressure and predetermined variable temperature. The temperature is variable between 20 and 80 degrees Celsius<sup>2</sup>. During this step the instrument will ask the operator to press the load button (located on the left bottom of the screen). After pressing this button, the wagon will move outside the instrument and the operator can place the PamChip® into the incubator. (The green button turns into a red stop button). Every protocol ends with an 'Unload disposable' step. During this step it is possible and recommended to remove the disposable from the instrument.

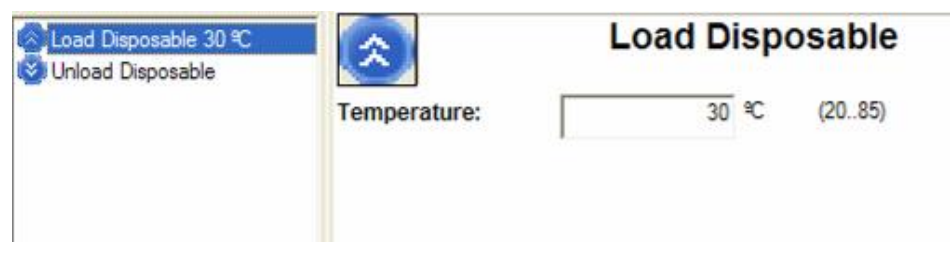

Figure 13: Load and Unload window

#### **Aspiration step**

The aspiration step removes liquids from the arrays manually or by use of the aspiration needle. By selecting the manual check box the wagon will move outside and the operator can remove the fluid manually. The default option is to remove fluids by use of the aspiration needle. The aspiration time is the time it takes the aspiration needle removes fluids from the array. The time needed depends on the amount of fluid and its viscosity. The recommended value is 10 seconds for 25 μl of water per array.

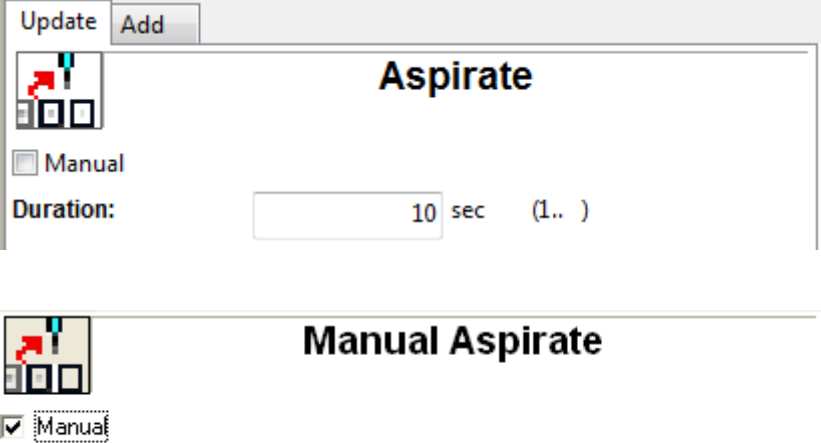

 $2$  The instrument can be set at 20 $\degree$ C but cannot cool below ambient temperature. The software allows the temperature to be set at 20°C however the minimum operating temperature during an experiment is ambient + 3°.

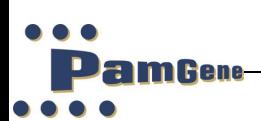

### **Quick aspiration step**

The quick aspiration step is a quicker version of the normal aspirate step. By selecting the manual check box, the wagon will move outside and the operator can remove the fluid manually. The default option is to remove fluids by use of the aspiration needle. The 'duration' is the time it takes the aspiration needle removes fluids from the array. The 'pump up' duration is the time needed to pump up all fluid prior to aspiration. The pump-up duration depends on the amount of fluid and its viscosity. The recommended value is around 60 seconds for 40 μl of fluid per array.

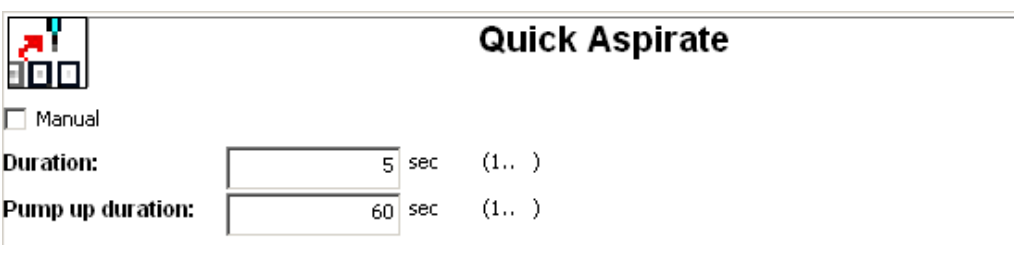

Figure 14: Aspiration window

#### **Dispensing step**

The dispensing step adds fluids to the arrays manually or automatically. The operator has several options in this step. The first option is to dispense manually or automatically. If the manual box is checked the wagon will move outside the instrument. The operator can then manually add fluids.

The default option is to let the instrument dispense fluids by using up to four different syringes. As described in section Dispensing and aspiration system, there is room for up to four different syringes with different buffers. Placement of the syringes is described in Syringes. Syringe numbers 1 and 2 (also called fluid 1 and 2) can only be operated at room temperature while numbers 3 and 4 can be heated.

If syringes 3 or 4 are selected the option to enter the preferred temperature opens up (grey temperature field turns white). There is no active cooling on any syringe. The amount of liquid that can be added to an array is between 5-50 μl, although 40 µl is recommended. After dispensing, manually or automatically, the fluid is always pumped down. (See section 4.2 for addition information about syringes)

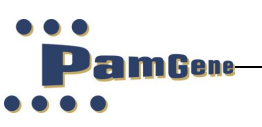

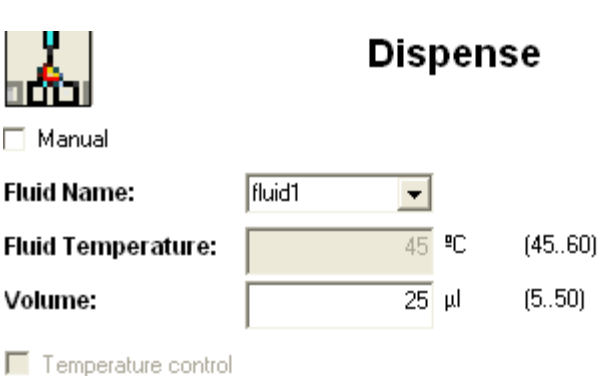

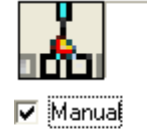

# **Manual Dispense**

Figure 15: Dispense window

The manual dispense will bring the wagon outside of the instrument and allows the user to add sample to each of the arrays. The manual dispense step can also be used to add reagents to the arrays or wash the arrays manually.

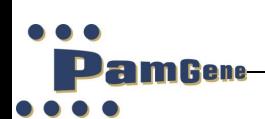

#### **Pump step**

Using the pump step, it is possible to incubate the disposable for a specified time and to control the pressure cycles. There are three variables in this step:

- Number of cycles
- Cycle time
- Cycle frequency

A cycle consists of pumping the liquid up through the array one time then down one time. This is done by opening a valve for a very short time (less than 1 sec), closing the valve and then waiting for a given amount of time (e.g., 15 cycles mean pumping the fluid 15 times up then 15 times down through the array. The cycle time is the time that a complete cycle will take. The cycle frequency is the number of cycles per minute. The cycle time and the cycle frequency are linked. If a kinetic read is required use the read step with the read by cycle option (explained in the read step) instead of this step.

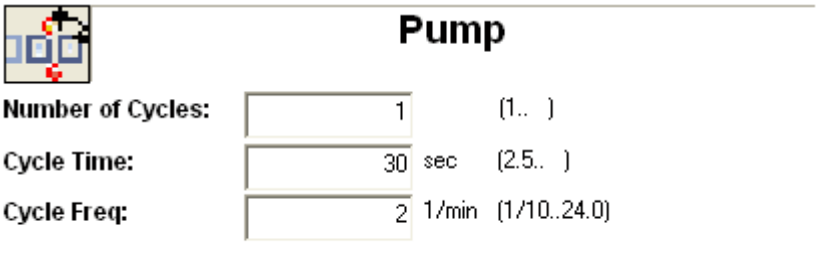

Figure 16: Pump window

#### **Read step**

The read step is the step that takes the pictures. This can be done once or kinetically (every few cycles). This is determined by checking the box of your choice.

If the once box is checked the only other option available is the selection of filter or filters and the desired shutter time. This selection is done by double clicking on 'filter 1'. A pop-up screen with scroll down function will appear. In the scroll down function the selection of filters (one to three) can be found and at the bottom of the pop-up screen. The desired shutter time can be programmed.

It is possible to add different filters, this is done by pressing the add button shown as a small sun button. This will activate the aforementioned pop-up menu

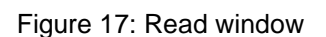

If a kinetic read is chosen, an addition to the variables is shown. This addition includes all the variables of the pump step as described in the aforementioned pump step as array as the now open option available when a picture has to be taken; 'every (number) cycles. With the read step it is not necessary to program in a pump step as one is already automatically included.

**filter1** filter<sub>2</sub> filter3

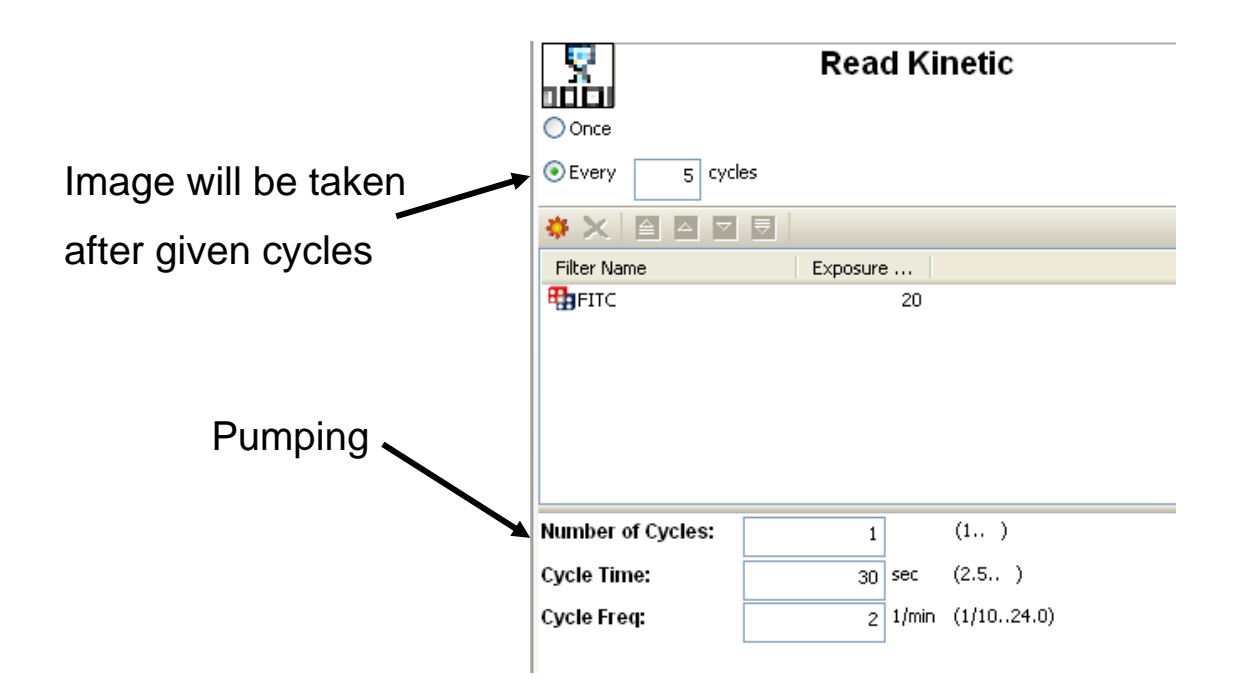

Figure 18: Read kinetic window

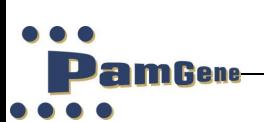

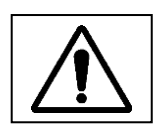

The imaging system is optimised for reading when the arrays contain fluid. Do not perform a read step after an aspiration or washing step since the array will not contain sufficient fluid for optimal imaging.

### **Read MultEx**

**The read MultEx is almost identical to the normal read step but the read MultEx enables the user to take images with different exposure times made with the same filter within one read step.**

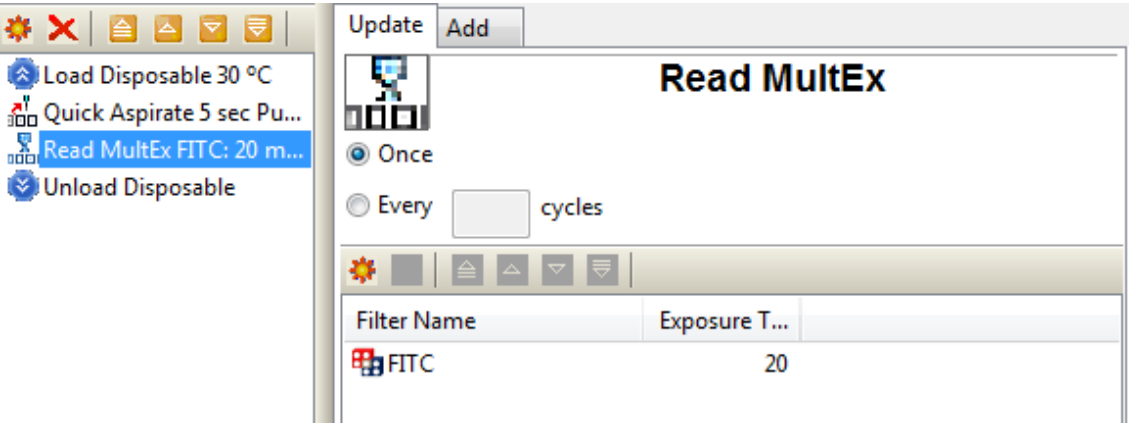

#### **Temperature step**

This step sets the temperature of the assay between (20-80°C)

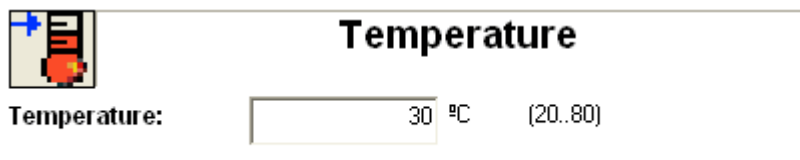

Figure 19: Temperature window

#### **Wash step**

The wash step consists of a dispense step, a pump step and an aspirating step. Information about these steps is given in the appropriate chapters earlier in this manual.

The cycle counter in the protocol runner does not count pumping being done in the wash step.

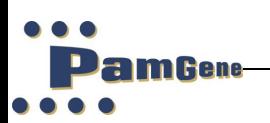

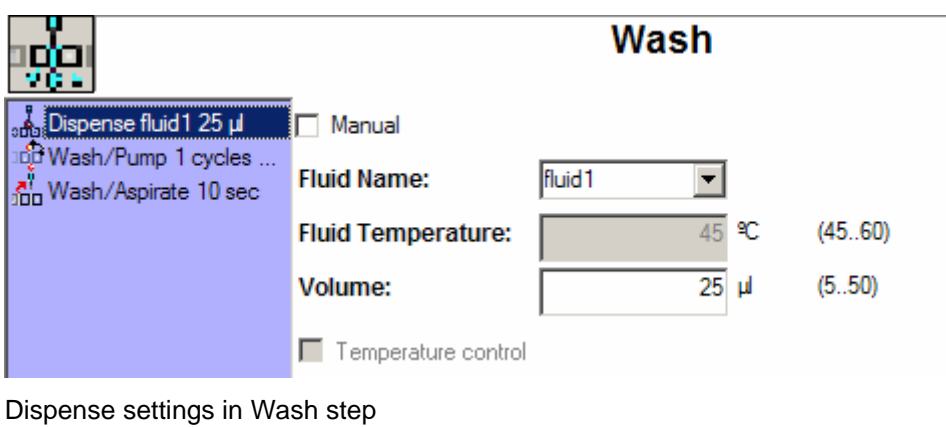

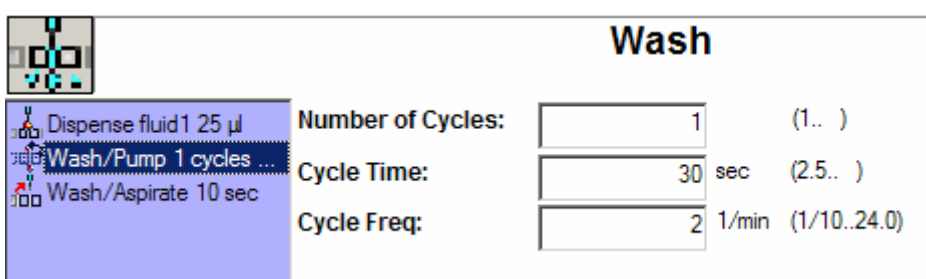

Pump settings in Wash step

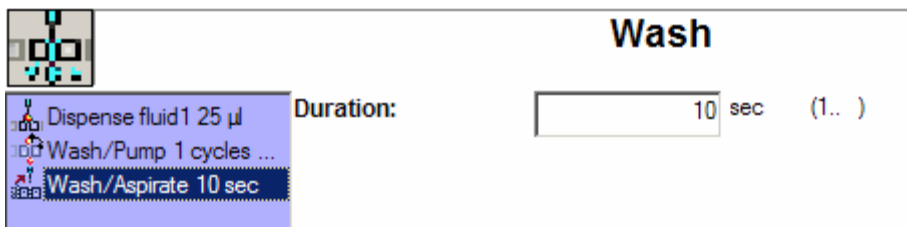

Aspirate settings in Wash step

Figure 20: Wash window

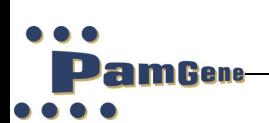

### **Quick wash step**

The quick wash step consists of a dispensing step, a pumping step and a quick aspiration step. Information about these steps is given in the corresponding chapters in this manual.

The cycle counter in the protocol runner does not count pumping being done in the wash step.

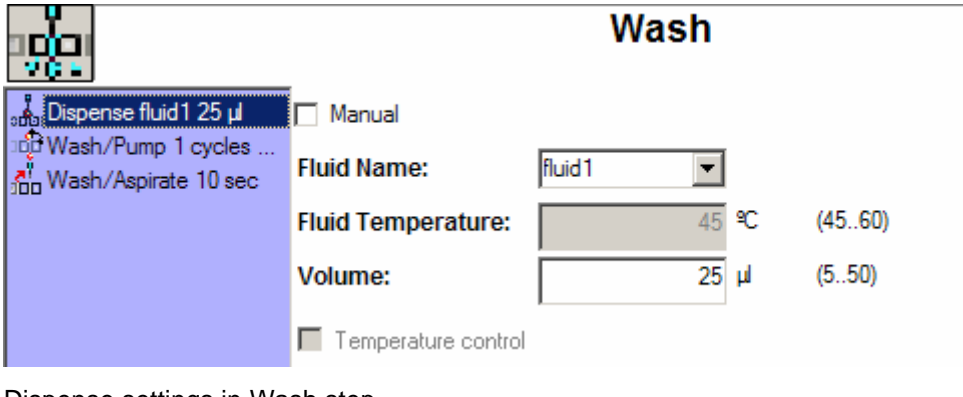

Dispense settings in Wash step

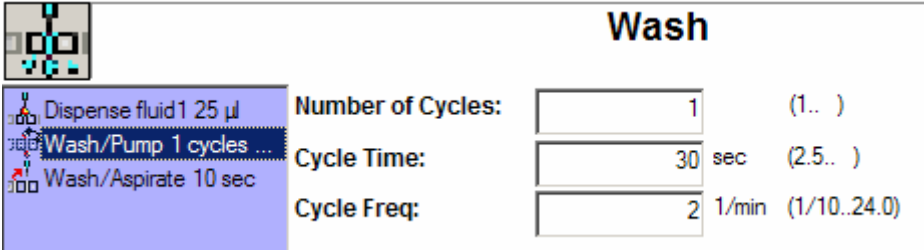

### Pump settings in Wash step

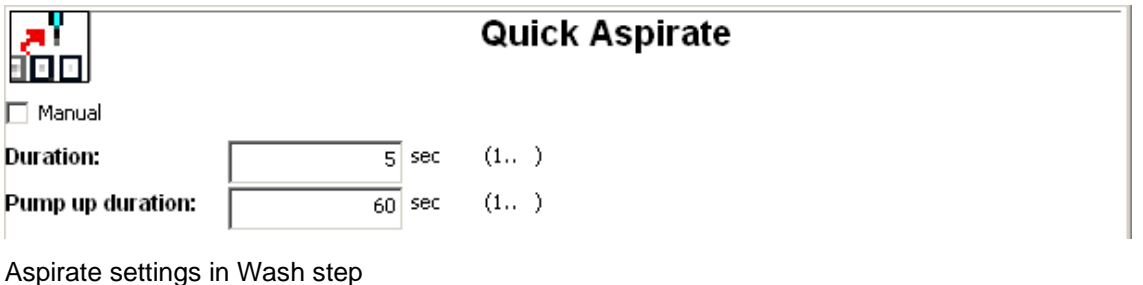

Figure 21: Quick-wash window

PamGene International B.V. Page 28 of 65 Version 13, 2022

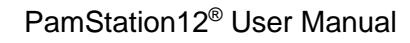

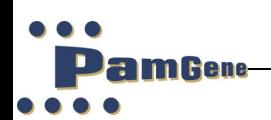

#### **Wait Step**

The pausing of a protocol for a specified time in seconds (minimum 1 sec) is accomplished with the wait step.

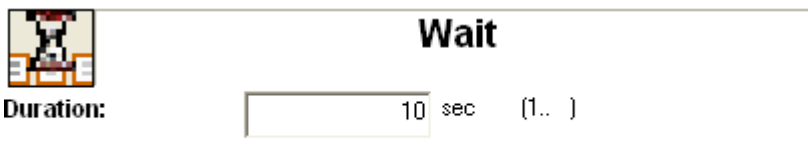

Figure 21: Wait window

#### **Priming step**

Prior to a dispensing or wash step it is recommended to run a priming step for the specific dispensing needles. Fluid is dispensed in small tubes at the front corners of the incubator. These tubes have to be cleaned/emptied regularly.

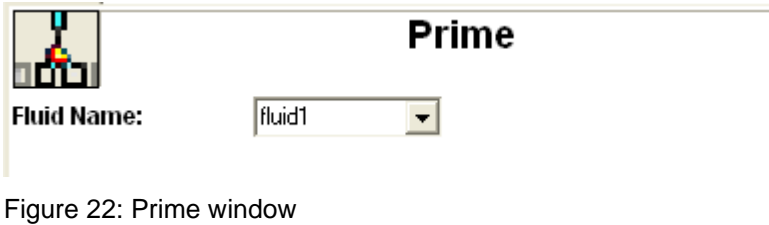

PamGene International B.V. Page 29 of 65 Version 13, 2022

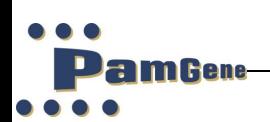

#### **Mail Step**

The mail step can be used when the user needs to do something else then standing by the instrument waiting for every step when it is going to be finished. The mail step sends a mail to the user mail address telling on which step the current protocol runs.

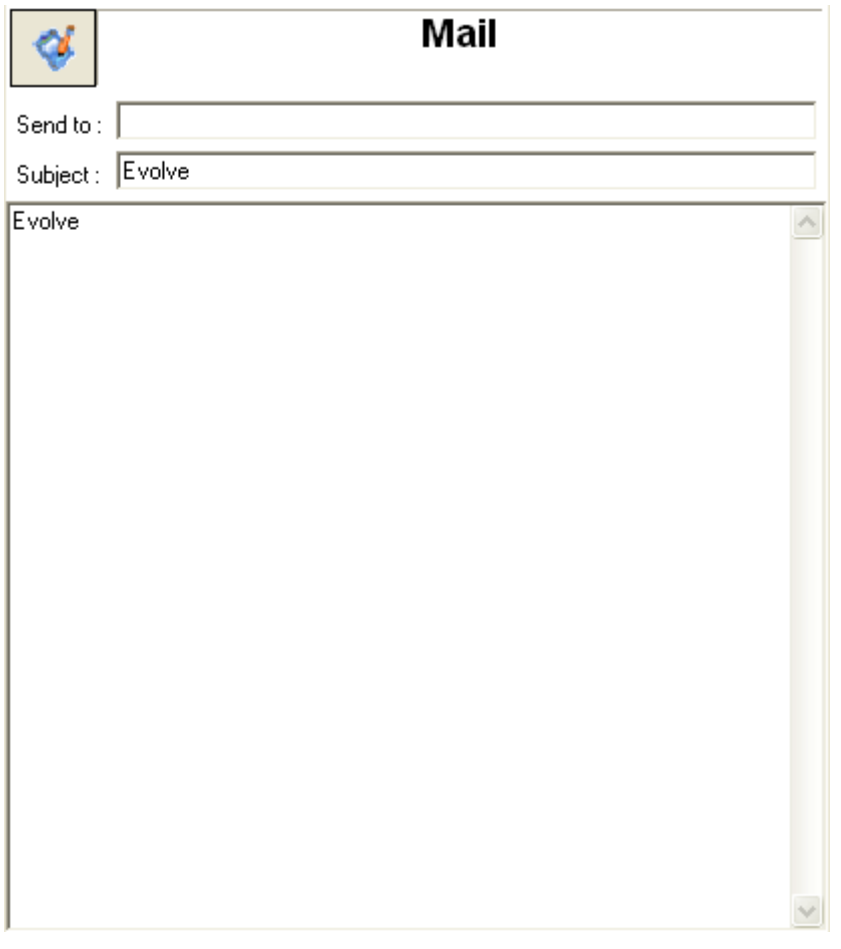

Figure 23: Mail window

#### **Adding steps**

Steps can be added to the protocol list by clicking on the preferred step, holding the mouse button and dragging the step to its desired location in the protocol list. A second option is to click on the 'add' button, whereupon a scroll down menu with the names of the different steps will appear. Click on the name of the preferred step and it will appear in the value-editing screen. After inserting the relevant values for the preferred step, the operator can click on the 'add' button located at the bottom right of the value-editing window.

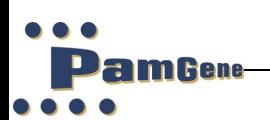

#### <span id="page-33-0"></span>**5.1.4 Protocol steps**

Located in the middle of the screen is the current protocol with a listing of all the current protocol steps. By clicking on a step, the information relating to that step will be shown in the value-editing window at the right-hand side of the screen.

#### <span id="page-33-1"></span>**5.1.5 Positioning of steps**

Located above the list of protocol steps are 6 small buttons.

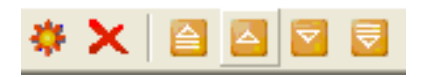

These buttons can be used to move a step to a different position in the list of protocol steps or to delete the step.

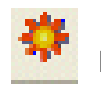

New step

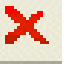

Delete step

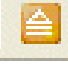

Move step to the top of the protocol

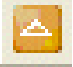

Move step one place up in the protocol

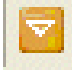

Move step one place down in the protocol

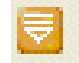

Move step to the bottom of the protocol

If the evolve screen is minimized these buttons can disappear; just enlarge the screen and they will reappear.

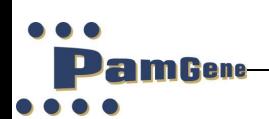

### <span id="page-34-0"></span>**5.1.6 Editing of step values**

If a step is added to the protocol list, the options / variables of that step will be shown in the editing window on the right side of the protocol screen. By clicking on an option / value this can be changed. Every step has different options and variables; these are described in chapter 5.1.3, 'Description of steps.' After changing an option or variable click on the update button located on the bottom right side of the screen.

#### <span id="page-34-1"></span>**5.1.7 Advanced protocol parameters**

Use the 'Tools' button to select the protocol to be edited. This button is located at the top of the screen, in the centre.

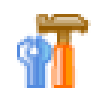

In the advanced protocol parameters, it is possible to set some of the instrument operating parameters. These parameters are protected and can't be changed by the user. For changes to these parameters please contact PamGene. The advanced protocol settings are saved with the protocol.

| P512 manual revAlmar 04-2014.doc - Microsoft Word |                                     |                                                                                                  |  |  |  |
|---------------------------------------------------|-------------------------------------|--------------------------------------------------------------------------------------------------|--|--|--|
| $\Box$<br>Protocol Editor                         |                                     |                                                                                                  |  |  |  |
|                                                   | <b>HILLE</b> E v o I v e            | <b>ODER</b><br>$\mathcal{R}$<br>પ≘                                                               |  |  |  |
|                                                   | MULTI-PARAMETER MICROARRAY ANALYZER | Advanced Protocol Parameters:                                                                    |  |  |  |
| ஃ<br>Aspirate                                     | ٦<br>amar<br>Dispense               | rPressureUnderlimit<br>$-0.5$ barg $(0)$<br>rPressureUpperLimit<br>$-1.0e-002$ barg<br>(0, )     |  |  |  |
|                                                   |                                     | uAspirateTubeCleanDelay<br>$1000$ msec $(0)$<br>uAspPressBuildupDelay<br>(0, )<br>$5000$ msec    |  |  |  |
| ♦<br>Mail                                         | arifat<br>Prime                     | (0)<br>(0)<br>$35$ $\mu$<br>rRetractAmount<br>$10$ $\mu$<br>rPrimeAmount                         |  |  |  |
|                                                   |                                     | uRetractDelay<br>rDefaultOverPressure<br>(0, 0)<br>$500$ msec $(0, 0)$<br>$0.2$ barg             |  |  |  |
|                                                   |                                     | rDefaultUnderPressure<br>$-0.2$ barg $(0, 0)$<br>rinitWagonTemperature<br>$30^{\circ}$<br>(0, 0) |  |  |  |
| ာတို့ပ<br>Pump                                    | лf<br>ोणण<br>Quick Aspirate         | rSafeUnloadTemperature<br>70 °⊂<br>(0, 0)<br>uFluidFlowDelay<br>(0, 0)<br>$2000$ msec            |  |  |  |
|                                                   |                                     | uMaximumWaitingTime<br>(0, 0)<br>1200000 msec (0)<br>uPressureSettlingDelay<br>$500$ msec        |  |  |  |
|                                                   |                                     | uValveOpenTime<br>$500$ msec $(0, 0)$<br>rBrokenMembranePressure<br>$9.0e-002$ barg<br>(0, )     |  |  |  |
| 嘘                                                 | ş<br>1001                           | $\overline{0}$ msec $(0, 0)$<br>rWaitTimeAfterLastWellDisp                                       |  |  |  |
| Quick Wash                                        | Read                                |                                                                                                  |  |  |  |
| 器<br>Read MultEx                                  | 帽<br>Temperature                    |                                                                                                  |  |  |  |
| Wait                                              | 떙만<br>Wash                          |                                                                                                  |  |  |  |
|                                                   |                                     |                                                                                                  |  |  |  |
|                                                   |                                     |                                                                                                  |  |  |  |
|                                                   |                                     |                                                                                                  |  |  |  |
|                                                   |                                     |                                                                                                  |  |  |  |
|                                                   |                                     |                                                                                                  |  |  |  |
|                                                   |                                     |                                                                                                  |  |  |  |
|                                                   |                                     |                                                                                                  |  |  |  |
|                                                   |                                     |                                                                                                  |  |  |  |
|                                                   |                                     |                                                                                                  |  |  |  |

Figure 24: Advanced protocol settings

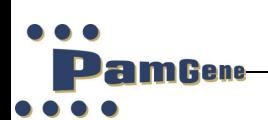

#### <span id="page-35-0"></span>**5.1.8 'Running man'- run button**

Located next to the 'save' button at the top middle of the screen is the 'running man' run button. This button is only visible if the protocol is saved and when it is selected from the protocol list.

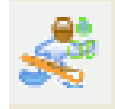

By clicking on this button, a quick link to the protocol runner is opened, so it is not necessary to open the protocol runner separately.

#### <span id="page-35-1"></span>**5.1.9 Editing an existing protocol**

Use the 'open a protocol' button to select the protocol to be edited. This button is located at the top of the screen, in the centre.

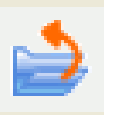

A screen with a list of protocols will open. Select the protocol to be edited and press the open button.

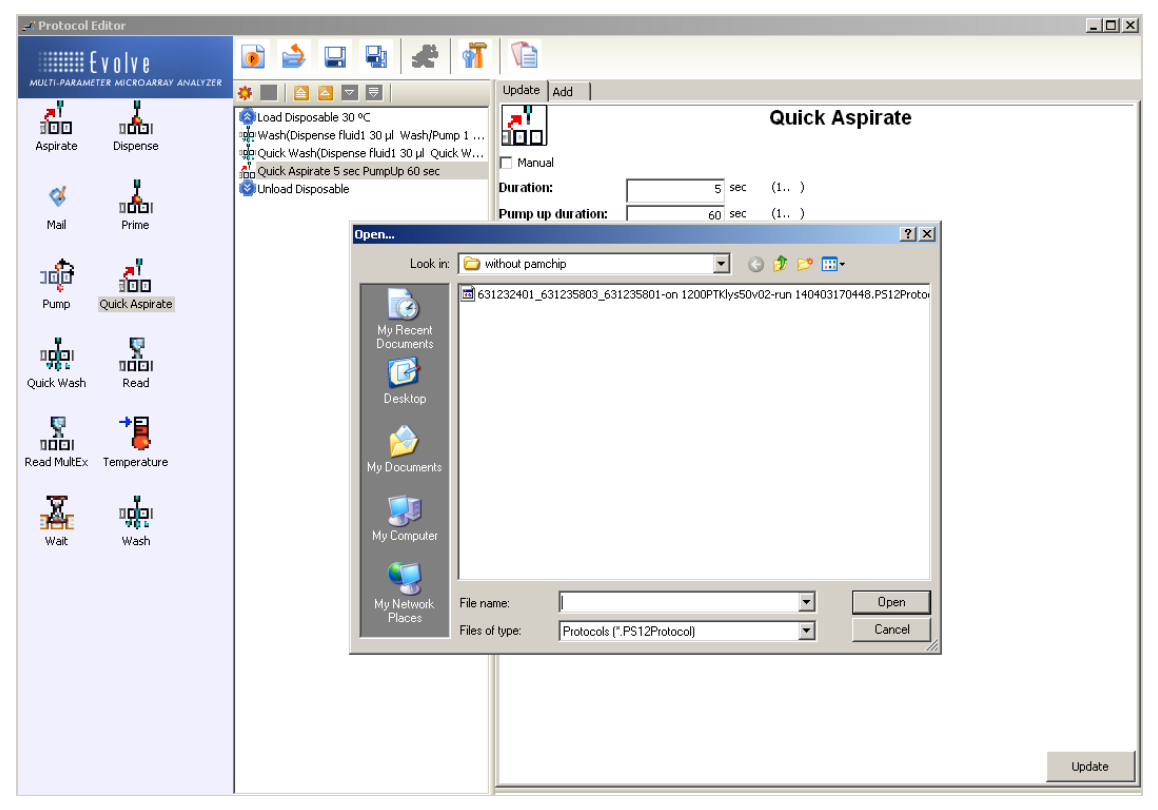

Figure 25: Editing an existing protocol

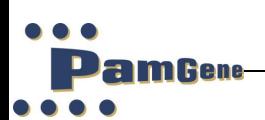

Steps can be added, removed and edited as described in chapter 5.1.2 to 5.1.6. The steps can be moved up and down the protocol list by using the positioning buttons as described in 5.1.5. Saving the protocol is described in 5.1.11.

#### <span id="page-36-0"></span>**5.1.10 Saving a protocol**

A protocol can be saved using the 'save' or 'save as' buttons located at the top of the screen in the centre.

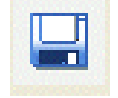

'Save' button; saves the protocol with the name and place already chosen

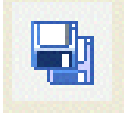

'Save as' button; saves the protocol and defines a new name and place

#### <span id="page-36-1"></span>**5.1.11 Loading a protocol**

Open the Evolve protocol editor as described in chapter 5.1.1, 'Starting up the protocol editor.' Double click on the 'New Protocol' icon at the top middle of the screen.

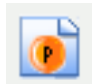

The protocol will consist of a combination of the 9 steps shown on the left-hand side of the protocol screen. These pre-programmed steps, their functions and parameters involved are described in chapter 5.1.3, 'Description of protocol steps'. A protocol will consist of some, but not necessarily all, of the steps described. The different steps can be integrated in the protocol by clicking, holding the mouse button and dragging them to their right position.

If a step is not in the right position or the step has to be removed use then the 'position buttons' that are located above the list of protocol steps as described in 5.1.5, 'Positioning of steps.'

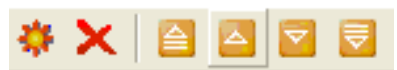

After a step is positioned correctly, it can be edited to achieve the desired values. Select the step by clicking on it with the mouse. An editing screen will appear on the right side of the screen. After editing the step to the desired values press the update button located at the bottom right of the screen. If the protocol is finished it can be saved by using the 'save' or the 'save as' buttons that are located at the top middle of the screen.

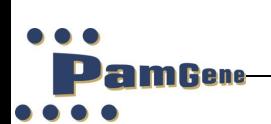

#### <span id="page-37-0"></span>**5.2 Protocol runner**

Open Evolve protocol runner by double clicking on the 'Evolve' symbol.

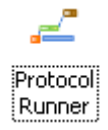

It is also possible to open the protocol runner from the evolve protocol runner screen by pressing the 'running man'-run button located next to the save buttons at the top middle of the screen. See chapter 5.1.8, 'Running man-run button.'

# <span id="page-37-1"></span>**5.2.1 Protocol runner screen**

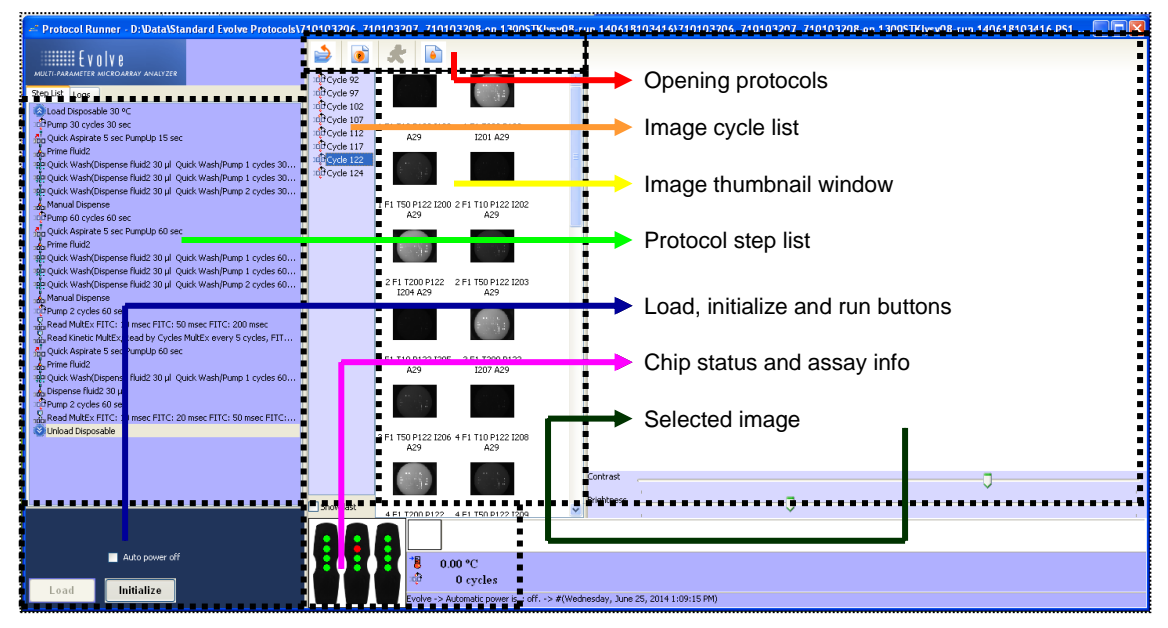

Figure 26: Protocol runner window

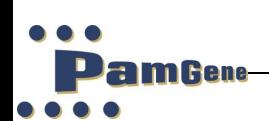

#### **Open protocol**

You can now select a protocol to run. Click on the 'Open' icon found at the top of the screen:

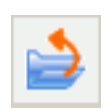

The following screen will appear:

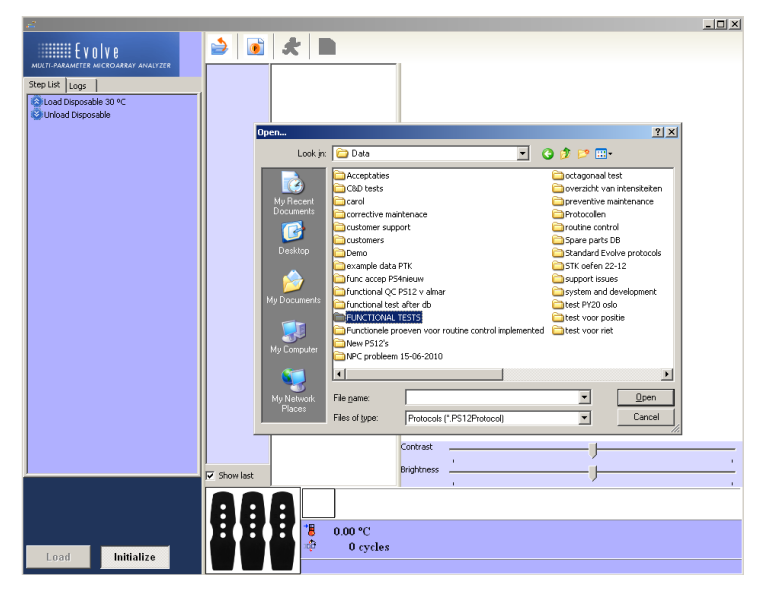

Figure 27: Open protocol runner window

Select your protocol file. Click on 'open'. You have now successfully loaded your protocol into the protocol runner.

#### **Image list**

**The rectangle next to the protocol list shows a list of pump cycle numbers.**

**During these pump cycles the PamStation12 has taken images. By clicking on one cycle numbers, the images taken will be shown in the Image thumbnail window.**

#### **Image thumbnail window**

**When a pump cycle is chosen from the list, all the images taken at that specific cycle are shown in the Image thumbnail window. Each of the images has a unique name.**

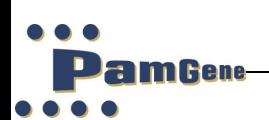

# **Protocol list**

Located on the left side of the screen in the complete list of the protocol steps in this protocol. To view a step more completely, leave the mouse pointer for a few seconds and the information will automatically pop-up.

#### **Load, initialize and run buttons**

At the bottom left of the screen, under the protocol list, are two buttons; the 'load' button that has to be pressed to move the wagon outside (the instrument will ask the operator when this is needed) and the 'initialize' button to make contact between the software and the instrument. After pressing the 'initialize' button the green 'run' button will appear. This button has to be pressed to start running the protocol. (Chapter 5.2.2., figure 28, point 3)

If the green 'run' button is pressed it will change to a red 'stop' button. This red button should be used if a run suddenly needs to be aborted. Should it be pressed, an errorhandling screen will pop-up. See chapter 7, 'Error handling'.

#### **Chip status and assay information**

At the bottom of the screen, in the centre, the chip status display is shown. The little circles represent the arrays on the chip. Each circle can have 3 colours:

- White: The array is not selected, and not used for the experiment;
- Green: The array is selected and assay is in progress without problems;
- Red: A problem is detected with the array. The array is turned off for the remaining of the experiment.

Next to the chip status display the actual incubator temperature is shown. This does not always reflect the temperature of your sample, which remains at the one programmed into your 'temperature' or 'load' step. The amount of pumping cycles completed is also registered here. Pumping cycles carried out during a wash step are not counted. (Chapter 5.2.2., figure 28, point 4.

#### **Images list**

Images taken during a protocol are grouped according to the number of cycles being pumped. This image-list is shown in the middle of the protocol screen. When clicking on a 'cycle number' all the images with that number of pumping cycles will be shown

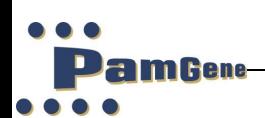

as thumbnails. It is possible to select one thumbnail to get a bigger picture on the screen. (Chapter 5.2.2., figure 28, point 6 and 7)

#### <span id="page-40-0"></span>**5.2.2 Running a protocol**

After opening the protocol runner and loading the desired protocol (see chapter 5.2.1, 'Protocol runner screen'), the following screen will be shown. The name of the protocol will appear at the top of the screen. The steps of your protocol will appear at the left-hand side of the screen.

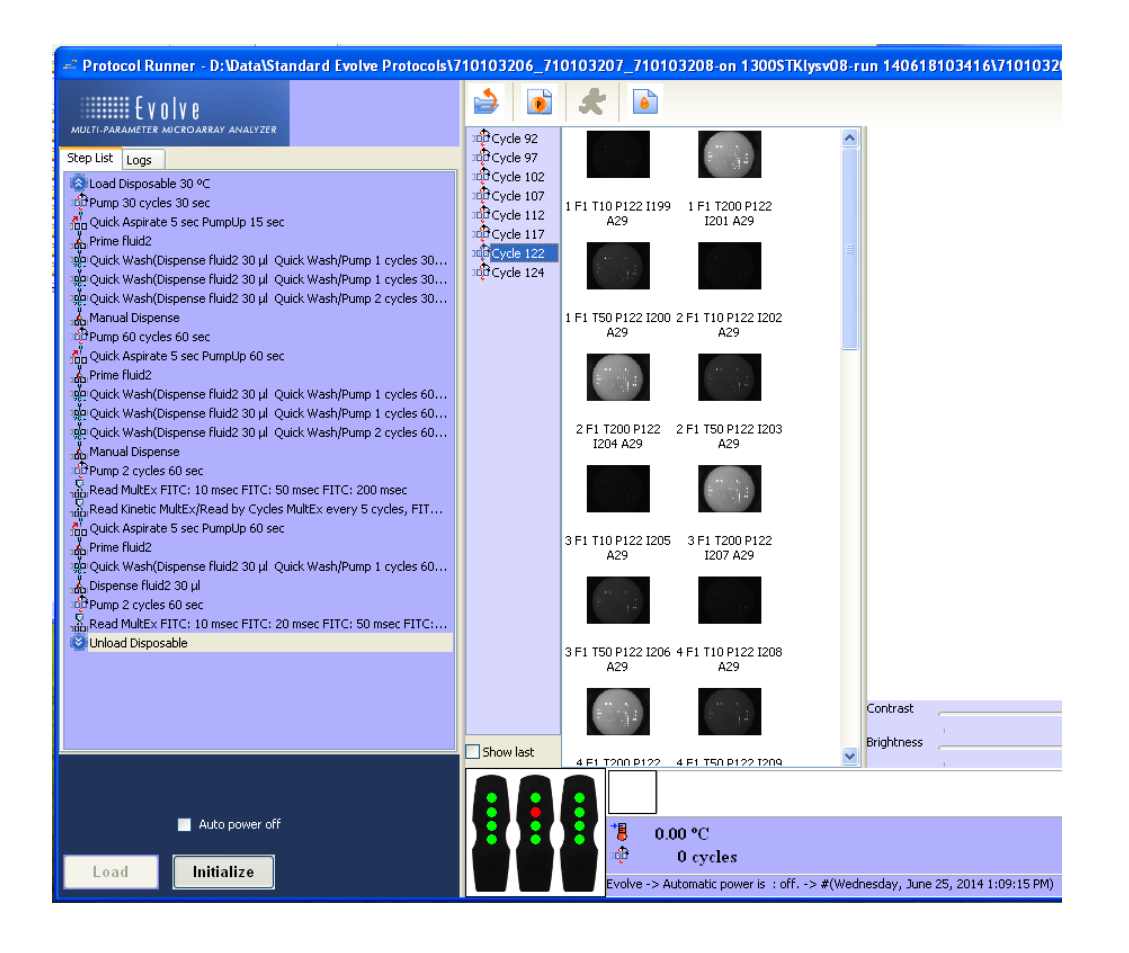

Figure 28: Protocol runner window

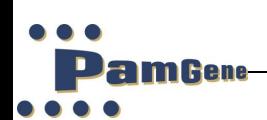

Click on the 'initialize' button. The computer will now connect itself to the instrument. Make sure that the instrument is connected and turned on. A large green 'run' button

will pop-up.

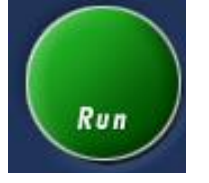

Click on the green RUN button to activate and start the protocol. This button will now change into a red stop button.

**While this red button can be used to stop a protocol at any time, it should only be used when absolutely necessary.**

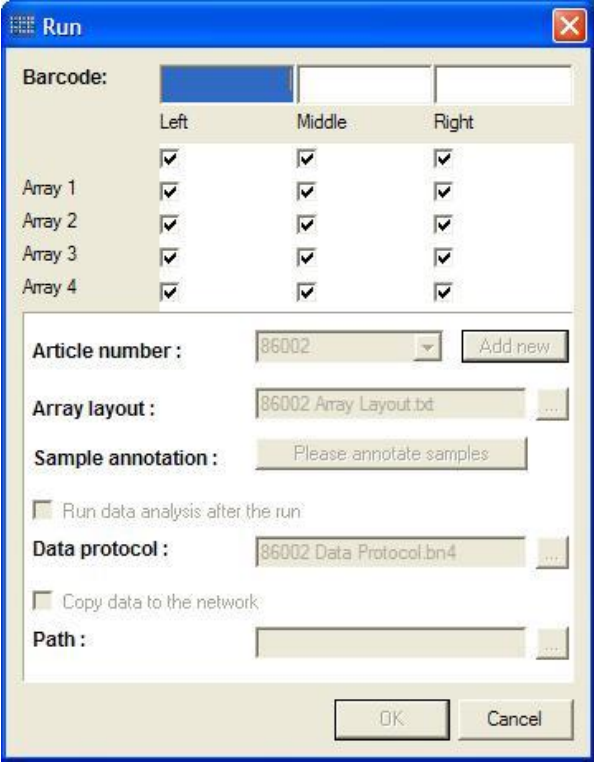

The next screen which appears is

Figure 29: Run entry window

A dialog window appears where the following requires to be filled in

# **Barcode**

This will automatically be filled in if you use the barcode reader and point to the barcode on the PamChip®, otherwise you can manually enter the 9 digit or 12-digit lot number of the PamChip<sup>®</sup>.

# **Arrays**

The user can select which arrays will be employed in the run.

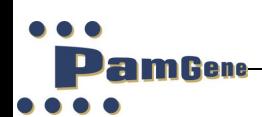

#### **Article number**

The user requires to select which article number associated with the PamChip®.

#### **Array layout**

The array layout will be automatically selected based on the article number selected. However, the user may override this article array layout.

#### **Sample Annotation**

The user needs to create a sample annotation file will be used in the run. It will be automatically filled in, otherwise can be overridden by the user.

#### **Run data analysis after the run**

The user can select whether to automatically run data analysis after a run.

#### **Copy data to the network**

The user can select whether to copy the results to a network drive.

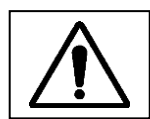

# **The OK button will only activate if you have filled in Barcode, Article number and clicked on the "Please annotate samples".**

Now the protocol has begun and will move to the first step.

The protocol will always start with a 'load' step. During the 'load' step the instrument will ask the operator to press the 'load' button.

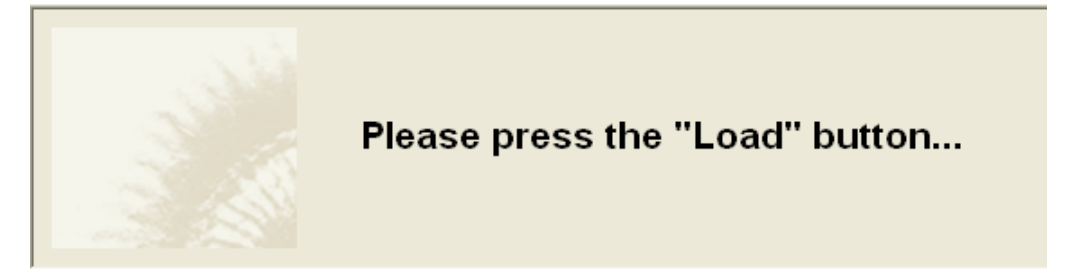

The 'load' button is situated at the bottom left of your screen. After pressing the 'load' button the wagon will move outside the instrument.

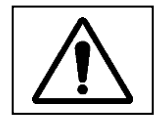

**The wagon will move outside the instrument so make sure the area in front of the PamStation® is empty.**

Open the lid to place the disposable into the incubator by turning the big metal button at the front of the wagon.

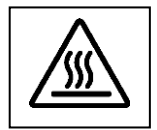

**The incubator can be hot.**

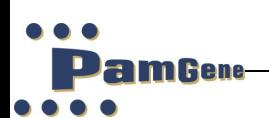

Before placing the disposable into the incubator, check that there is a fluid barrier located at the bottom of the incubator. If not, place a fluid barrier as described in chapter 4.4, 'Fluid barrier.' If there is a fluid barrier check its colour. This should be light blue. If the colour is white replace the fluid barrier.

Place the disposable in the incubator, close the lid and turn the big button anticlockwise and press the 'load' button. The wagon will move back into the instrument and the assay will continue with the next step.

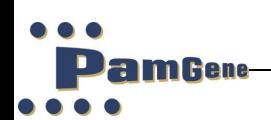

# <span id="page-44-0"></span>**5.2.3 Stopping a protocol**

A protocol can be stopped or aborted at any point during the experiment by clicking on the red stop button. **This should only be done when absolutely necessary**.

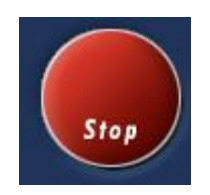

The error-handling screen will appear as shown below:

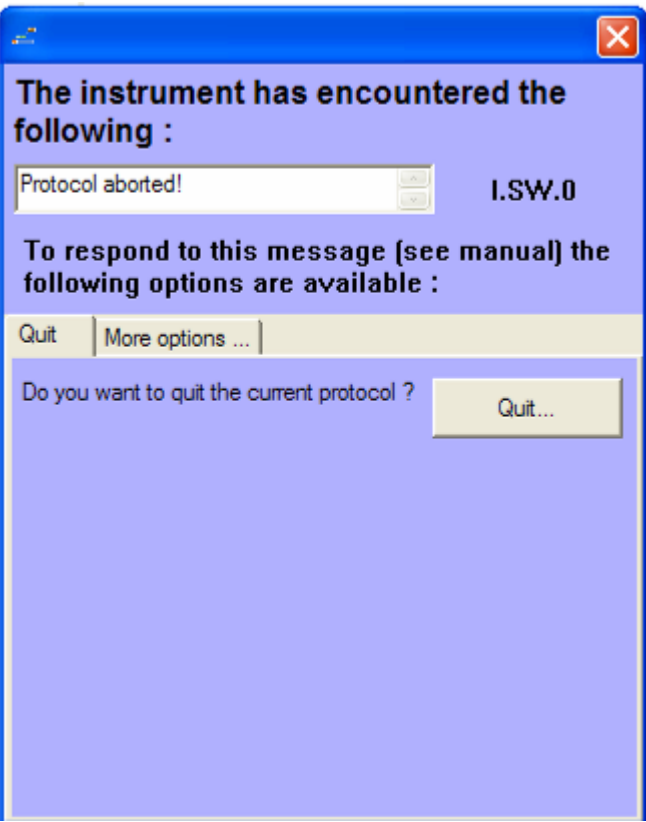

Figure 30: Error window

Use the unload option to unload the disposable and/or use the shutdown button to terminate the protocol. The error-handling screen is handled in more detail in chapter 7, 'Error handling.'

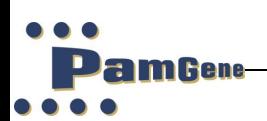

#### <span id="page-45-0"></span>**5.2.4 End of a protocol**

#### **Unload disposable**

Before the end of an experiment the disposable must be removed from the incubator. This is normally done during the 'unload' step. Press the 'load' button when requested and the incubator will move outside the instrument.

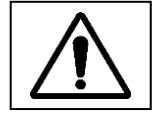

# **The wagon will move outside the instrument so make sure the area in front of the PamStation® is empty.**

The disposable can be removed by opening the lid of the incubator.

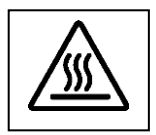

# **The incubator can be hot.**

When removing the disposable, check the fluid barriers for a colour change. If any are white, replace it as described in chapter 4.4, 'Fluid barrier.'

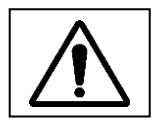

# **Close the lid before pressing the load button for the second time.**

After pressing the 'load' button for the second time the incubator will move inside again and red 'stop' button will become a green 'run' button.

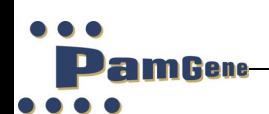

# **6 PAMSTATION®12 MAINTAINANCE AND SHUT DOWN**

#### <span id="page-46-1"></span><span id="page-46-0"></span>**6.1 Maintenance**

#### **Syringes**

If syringes were used during the experiment, then it is very important to clean the needles as soon as possible after usage to prevent clogging by crystallization of salts. Please follow the cleaning of syringes procedure on page 6 of this manual for proper handling.

#### **Fluid barrier**

At the end of every experiment, when the disposable is removed, the fluid barriers have to be checked for a colour change. If any fluid has come into contact with a fluid barrier the colour of the fluid barrier will change from blue to white. If this occurs the fluid barrier has to be replaced by a new one.

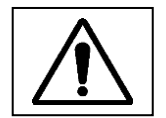

# **After every experiment the fluid barrier has to be inspected for a change in colour.**

Replacing the fluid barrier can easily be done by using a set of pliers and gently lifting the old fluid barrier out of the incubator.

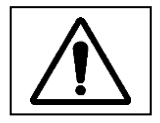

**The inside of the fluid barrier consists of an absorbent powder, which can be spilled if the fluid barrier is not gently removed.**

The new fluid barrier can be placed into the incubator as described in chapter 4.4, 'Fluid barrier.' The fluid barrier should be changed once a month for optimal effect.

#### **Cover glass**

After every experiment the cover glass has to be removed from its position in the wagon and inspected for dirt. When the wagon is in the unload position, pull the cover glass gently from the wagon to remove it. Clean it with water and a piece of optical quality cloth. Replace the cover glass with the right side up. This side contains the word 'top'.

#### <span id="page-46-2"></span>**6.2 Shutdown**

After an experiment has finished and no additional experiments are planned, press the shutdown button as indicated with the black arrow in the picture below. Switch off the

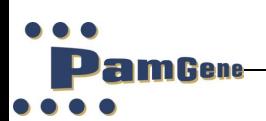

power button, at the back right hand side of the instrument. The computer and monitor can be turned off in the normal way.

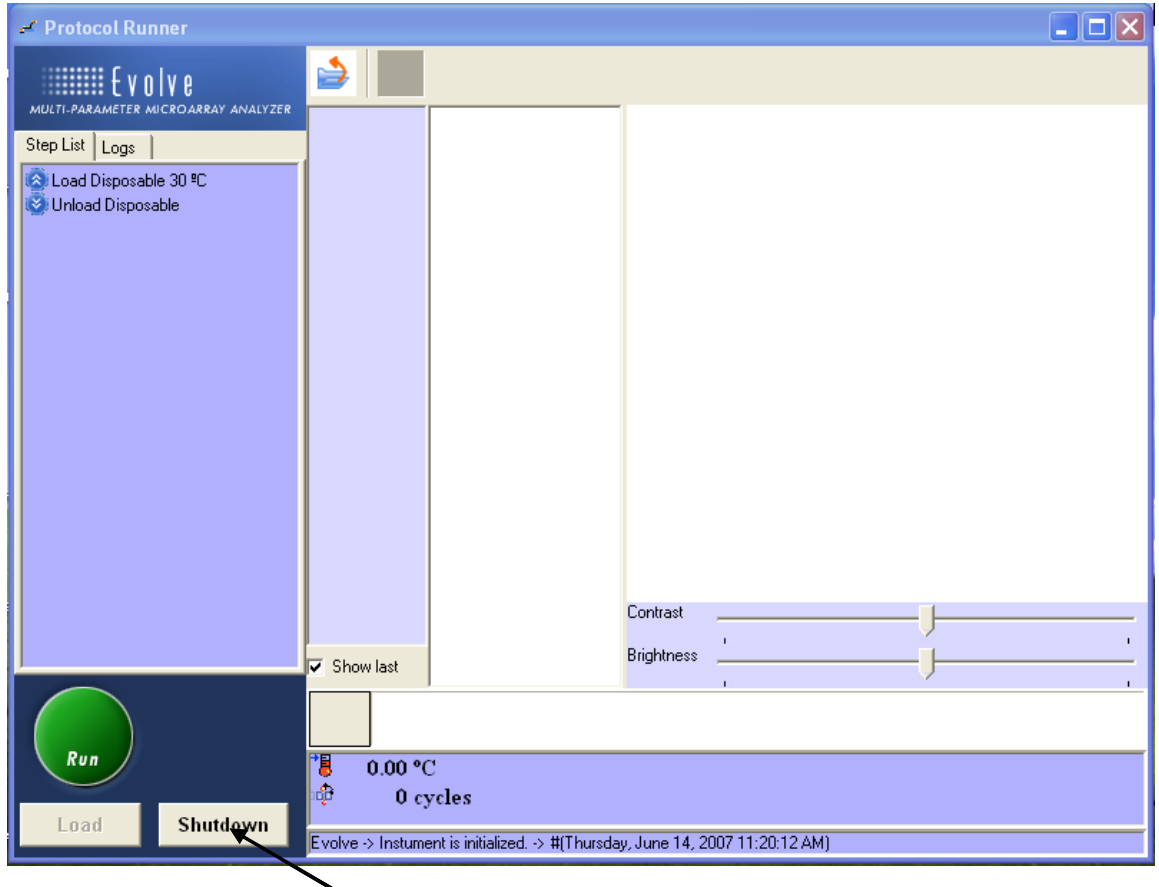

Shutdown button

Figure 31: Shutdown window

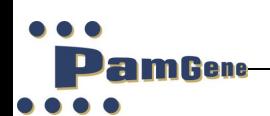

# **7 ERROR HANDLING**

#### <span id="page-48-1"></span><span id="page-48-0"></span>**7.1 Status Lights**

On the PamStation®12 there two lights. A red light and a green light.

These lights indicate the status of related to the instrument control software (called Evolve).

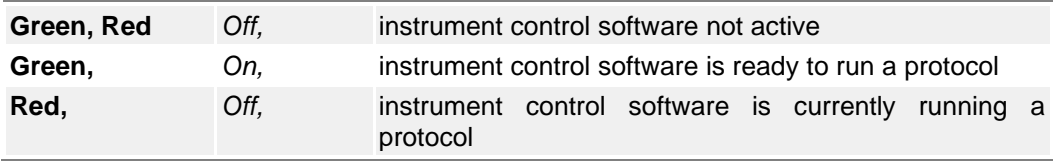

#### <span id="page-48-2"></span>**7.2 Error messages**

When an error occurs the error screen will appear as shown below:

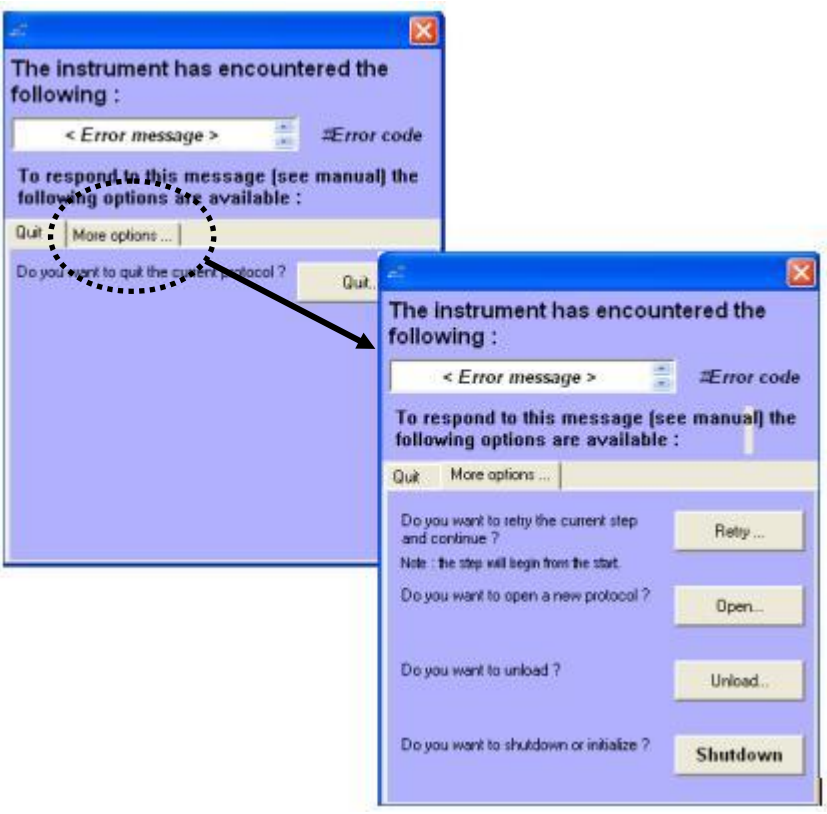

#### Figure 32: Error message window

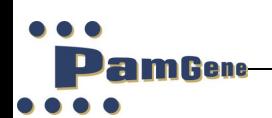

There are five different options available:

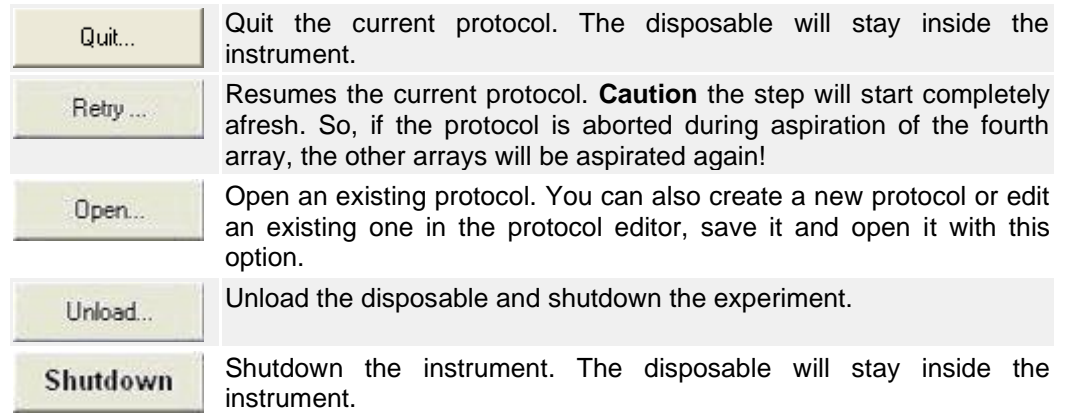

For the handling of the errors see chapter 7.3 troubleshooting.

# <span id="page-49-0"></span>**7.3 Troubleshooting**

# **7.3.1 Error codes**

<span id="page-49-1"></span>Here is a list of error message which can be generated by Evolve12. Each error has a Solution suggestion. Check chapter 7.3.2. for solutions related to the errors in this section.

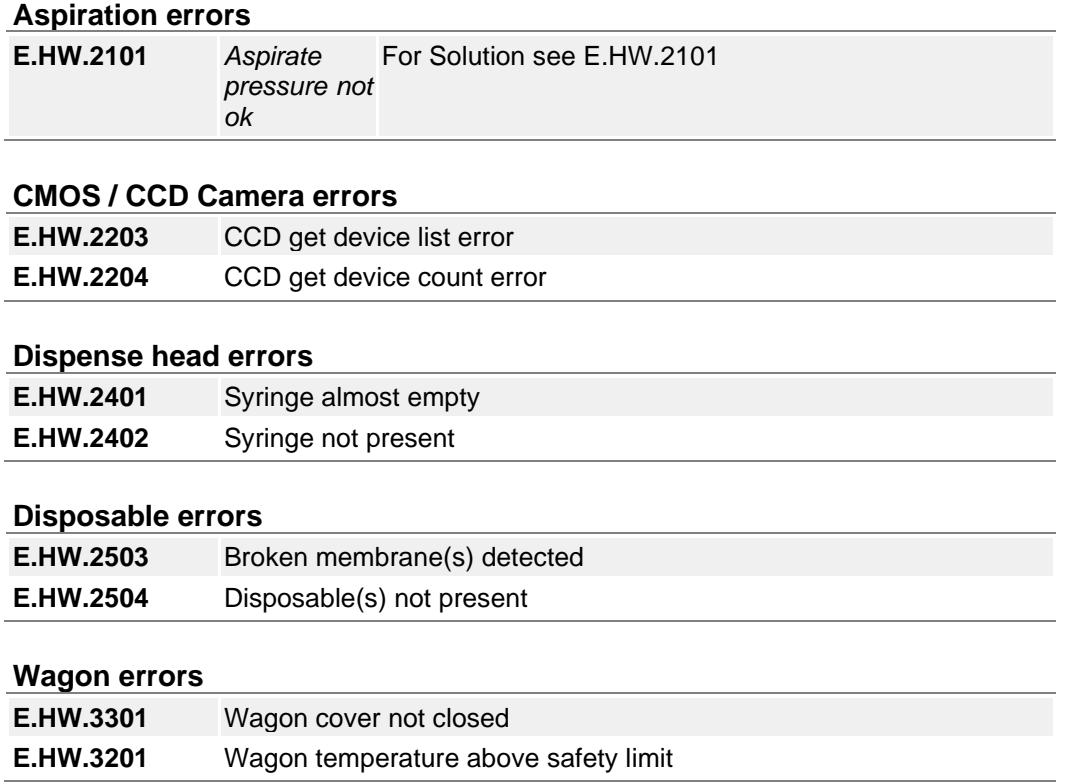

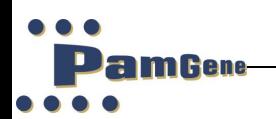

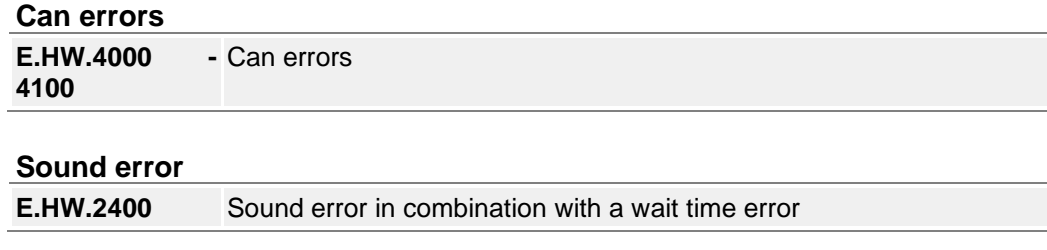

#### **Other problems without error numbers**

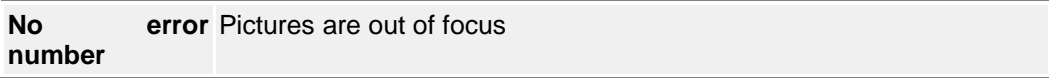

#### <span id="page-50-0"></span>**7.3.2 Error Handling**

#### **E.HW.2101**

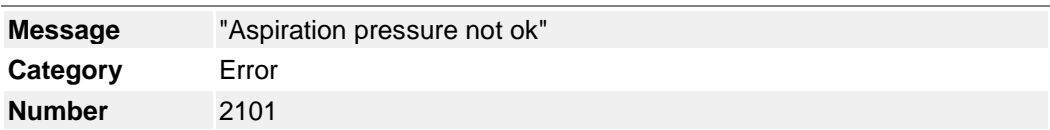

Explanation: The pressure monitored during aspirating is too high or too low

Solution: There are multiple causes for this error:

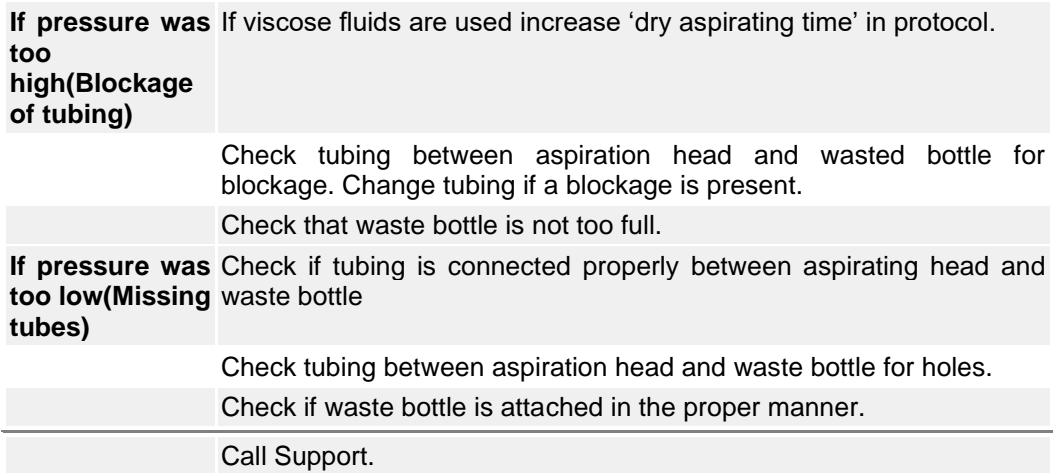

Note: In most cases Evolve can be resumed and the protocol can be continued. However, if this error occurred during aspirating and one or more arrays were already aspirated, there is a small chance that a 'broken membrane error' will occur because there is no fluid left on the microarray. If this happens a new protocol can be opened, which comprises only of an aspiration step at the temperature of the previous protocol, and can be run with the wet microarrays selected. After this, edit the current protocol and remove previous steps and with the aspirate step (set load step at desired assay temperature) and continue the assay.

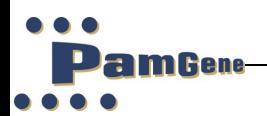

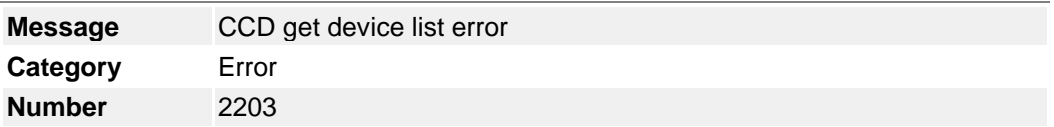

Explanation: CCD camera can't communicate with the computer.

Solution :

#### **USB3.0-cable**

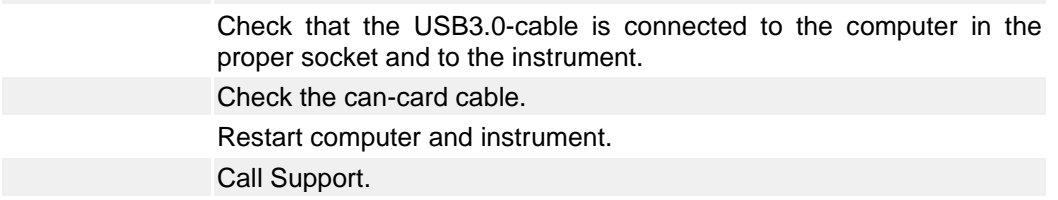

Note: If this error is given during a protocol and the problem was a loose USB-cable, there is a small possibility that the protocol can be resumed. Otherwise, the computer and instrument will have to be restarted and the protocol run again.

#### **E.HW.2204**

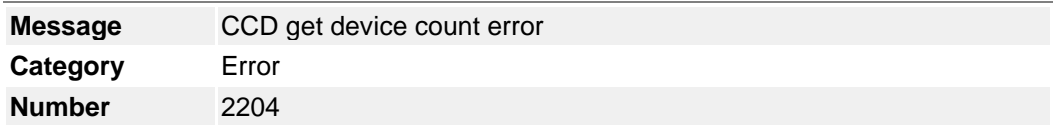

Explanation: CCD camera can't communicate with the computer.

Solution :

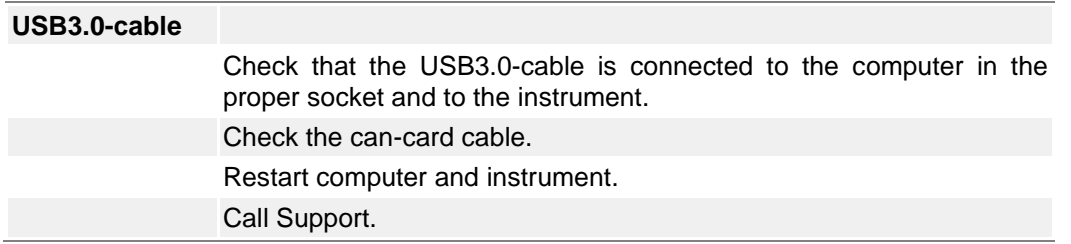

Note: If this error is given during a protocol and the problem was a loose firewire-cable, there is a small possibility that the protocol can be resumed. Otherwise, the computer and instrument will have to be restarted and the protocol run again.

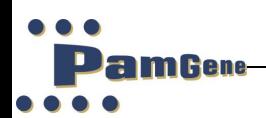

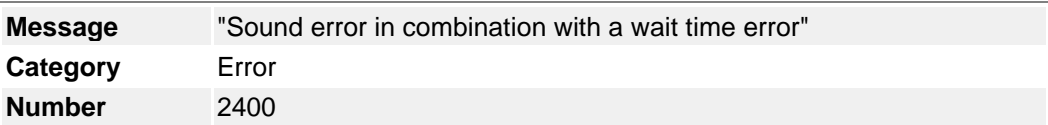

Explanation: The syringe used for automated dispensing is completely empty.

Solution :

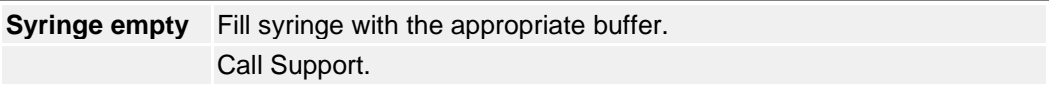

Note: If this error is given at the start of a dispense step, then the experiment can be resumed. If fluid has been dispensed into some of the arrays, it has to be removed first. Use a new protocol with an aspiration step (set the temperature load step at the assay temperature) and select only the wetted microarrays. After that the original protocol can be resumed.

#### **E.HW.2401**

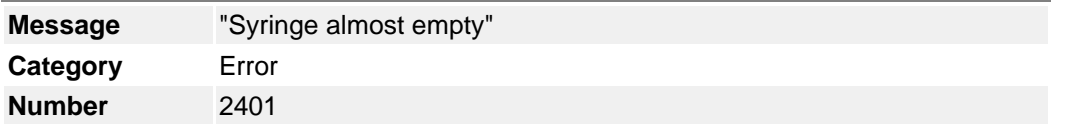

Explanation: This error is given during a load step when there is between 150 and 100 ul of fluid left in a syringe (automated dispense).

Solution: There are multiple causes for this error:

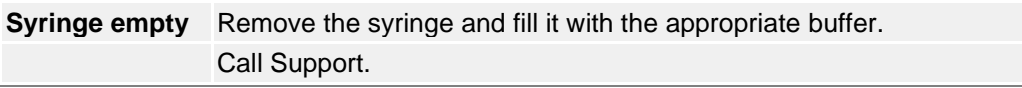

Note: Use the resume protocol option in Evolve.

#### **E.HW.2402**

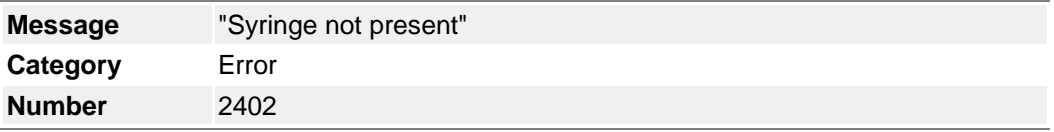

Explanation: This error is given when the syringe is not present at the correct position.

Solution: There are multiple causes for this error:

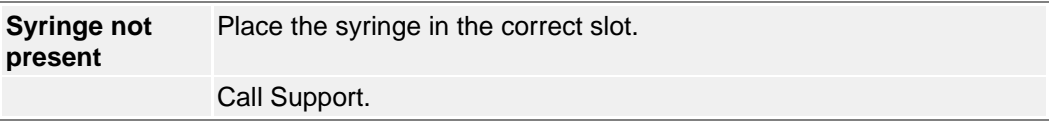

Note: Use the resume protocol option in Evolve.

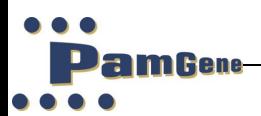

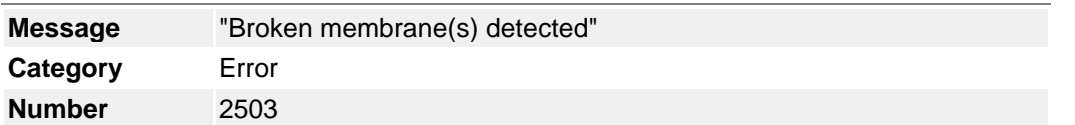

Explanation: There is an unexplained pressure difference in the given array number(s). Reasons; broken microarray, no fluid on given microarray, problem with the fluid barrier

Solution: There are multiple causes for this error:

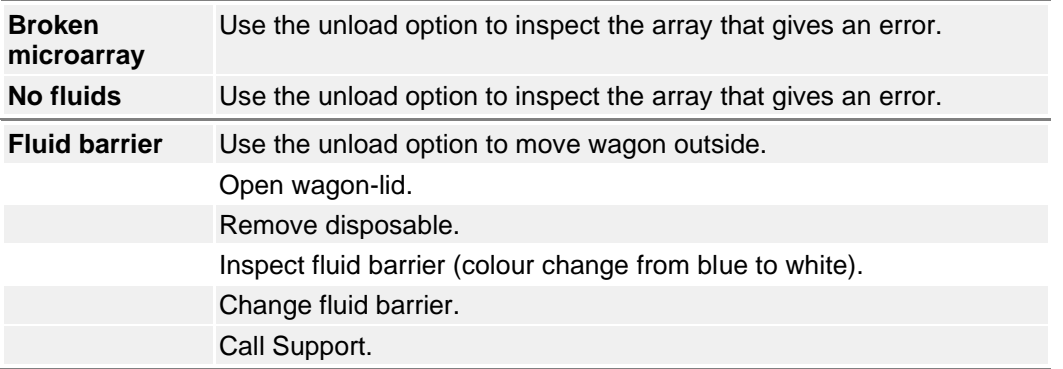

Note*: Broken microarray:* Edit current protocol; remove all steps (except load) before the failed step. Edit current protocol step if needed. Set load step temperature at desired assay temperature. Open the new protocol and run the new protocol without the broken microarray.

*No fluids on the microarray:* Use the unload step to move wagon outside. Add fluids manually. Resume the protocol. Edit the protocol for next the assay.

*Fluid barrier:* Change the fluid barrier. Edit protocol if needed. Run edit protocol or resume current protocol.

#### **E.HW.2504**

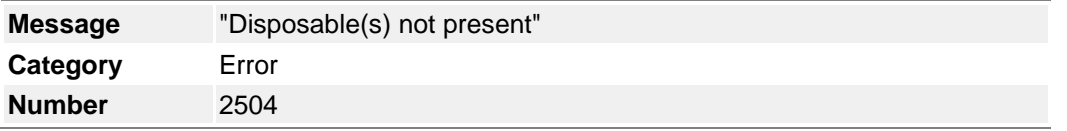

Explanation: No all disposables, specified at the beginning of the run are present at the correct positions.

Solution :

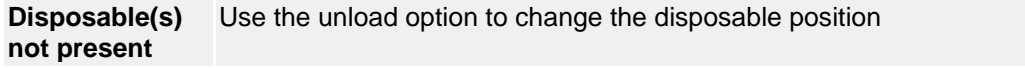

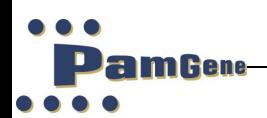

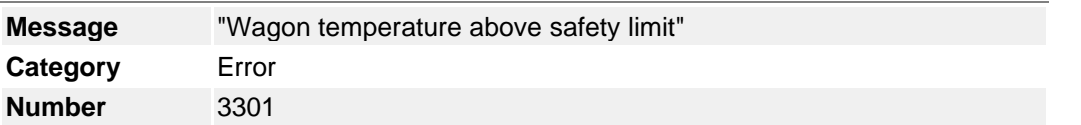

Explanation: There is a maximum temperature for unloading the wagon, 68 degrees. Solution :

No hardware adjustments.

Note: Edit the protocol to prevent unloading of the wagon. Then run that protocol (open new protocol).

#### **E.HW.3301**

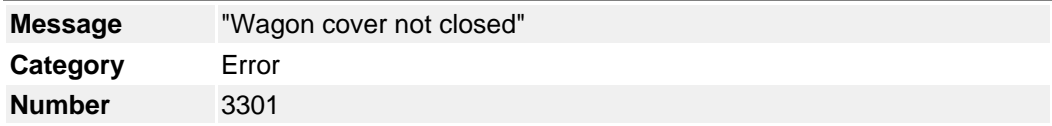

Explanation: The cover of the wagon was not closed properly.

#### Solution:

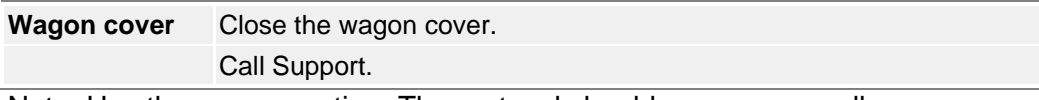

Note: Use the resume option. The protocol should resume normally.

#### **E.HW.4000 - 4100**

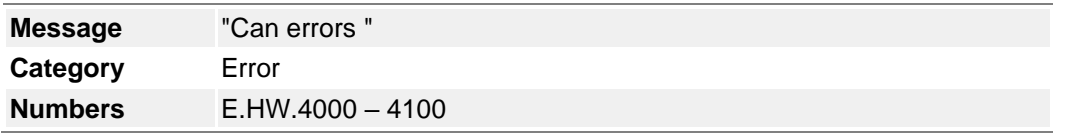

Explanation: There is a problem with the can card in the computer or with the communication between the can card and the instrument.

Solution :

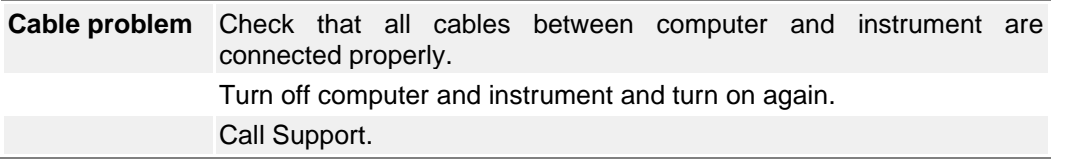

Note : This error will normally only occur before running a protocol. Run the protocol again.

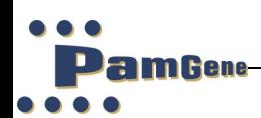

#### **No error numbers**

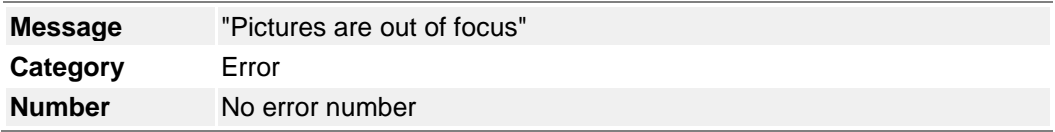

Explanation: The cover of the wagon was not closed properly.

Solution :

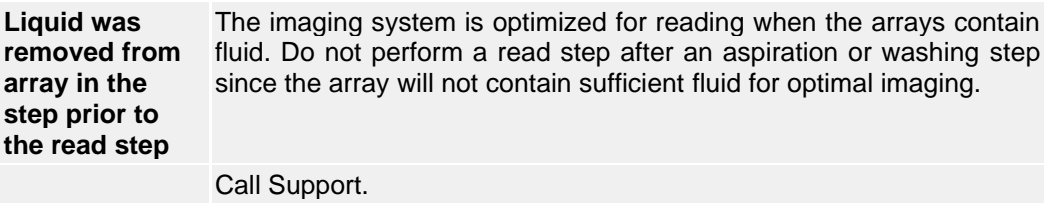

Note: Adapt the protocol and retest the sample.

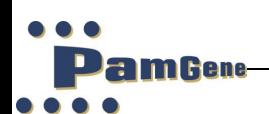

# **8 INSTALLATION**

<span id="page-56-0"></span>The following information is supplied for guidance in selecting a location for the instrument.

# <span id="page-56-1"></span>**8.1 Safety and Electrical Compliance**

# <span id="page-56-2"></span>**8.1.1 Safety Considerations**

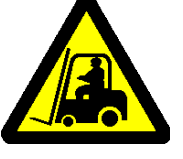

• The PamStation®12 **weighs approximately 80kg** and therefore must be placed on a level, stable, bench that is capable of supporting its weight.

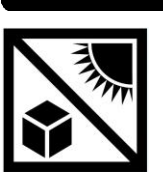

- Protect from direct sun light.
- The back of the instrument should be at least 30cm from any walls to prevent overheating

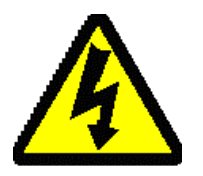

- There are high voltage circuits within the instrument associated with the light source. The instrument case should only be opened and the light source changed by qualified engineers.
- There are moving parts within the instrument which may be damaged or cause injury if touched whilst in motion. Do not touch them until they have stopped moving. This particularly applies to the incubator, which moves outside the instrument for loading

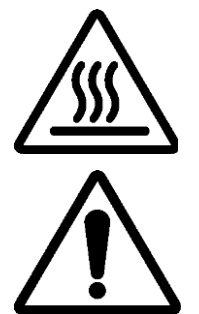

- The incubator may be hot and should be handled with caution when outside the instrument
- As the instrument will be used with biological materials or inflammable or toxic substances, good laboratory practice for handling such materials should be observed.
- When the instrument is in use, all casing panels and doors should be kept closed

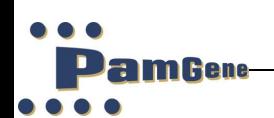

# <span id="page-57-0"></span>**8.1.2 Electrical Compliance**

The European configuration of the instrument is designed to be compatible with the following standards:

- CE Mark

#### <span id="page-57-1"></span>**8.2 Recommended Environmental Conditions**

Operating temperature:

- $\circ$  At humidity range  $0 54\%$ , non-condensing: 15-30 °C
- o At humidity of range 55-80%, non-condensing: 15-23ºC
- Operation is preferred in an'air-conditioned' environment (dust-free, controlled humidity and temperature).
- Temperature storage: 0 40°C
- Humidity operating and storage maximum 80% relative humidity, noncondensing
- The instrument can be set at 20°C but cannot cool below ambient temperature. The software allows the temperature to be set at 20°C however the minimum operating temperature during an experiment is ambient + 3°.

Other atmospheric conditions:

- The instrument is for indoor use only.
- Avoid placing in direct sunlight.
- Place the instrument on a level surface without vibration.
- Do not expose to inflammable gases or solvents, or to corrosive liquids or vapours.
- Do not place close to devices that emit electrical noise.
- The maximum altitude for use of the instrument is 2000m above sea level.

# <span id="page-57-2"></span>**8.2.1 Electrical requirements**

Place close to a well-grounded electrical supply capable of handling at least 1500W. Three outlets are required for the instrument and associated computer equipment.

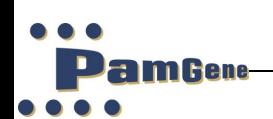

# <span id="page-58-0"></span>**8.2.2 Space requirements**

The dimensions of PamStation<sup>®</sup>12 are approximately 66 cm (width) x 59 cm (depth) x 49 cm (height). On the back, sides and top of the PamStation®12 approximately 10-20 cm of space is needed for ventilation. On the front of the instrument additional space is needed for opening of the door, and experimental handling. In addition, space needs to be available for a PC and monitor.

### <span id="page-58-1"></span>**8.3 List of consumab;es**

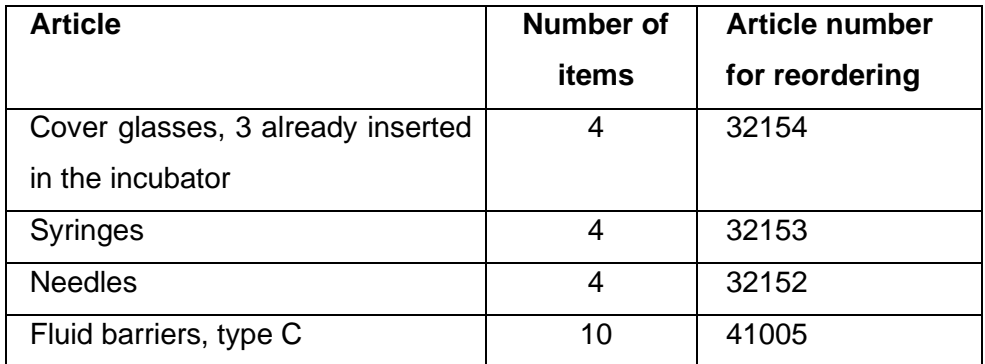

# <span id="page-58-2"></span>**8.4 Installation of the PamStation®12 and PC**

- It is recommended that the PamStation12 is installed by PamGene.
- Before installing the instrument, make sure that there are no abnormalities outside the instrument (damage, contamination, etc).
- Make sure that the place of installation is in accordance to PamGene guidelines.

A computer, a monitor, a mouse and keyboard are normally shipped with the instrument. The computer and monitor are supplied with their own power cable. Installation of these can be done in the normal manner, according to guidelines of the computer manufacturer. A standard power cable (the same as for the computer and the monitor), a USB-cable and a canbus-cable are supplied for the instrument as well as a Linux board.

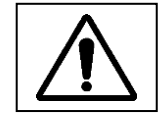

# **Make sure that the instrument is switched off when the power- cable is connected.**

The power cable can be plugged in at the back of the instrument, on the right side just below the power-switch.

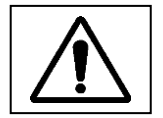

**Make sure that the PC and the instrument are switched off when the firewirecable and the canbus-cable are attached.**

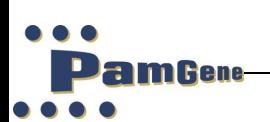

The firewire-cable and the canbus-cable can be attached at the appropriate places at the left-hand side at the back of the instrument and at the back of the computer. The locations of these cables are labelled with their names at the back of the instrument and on the back of the Linux board.

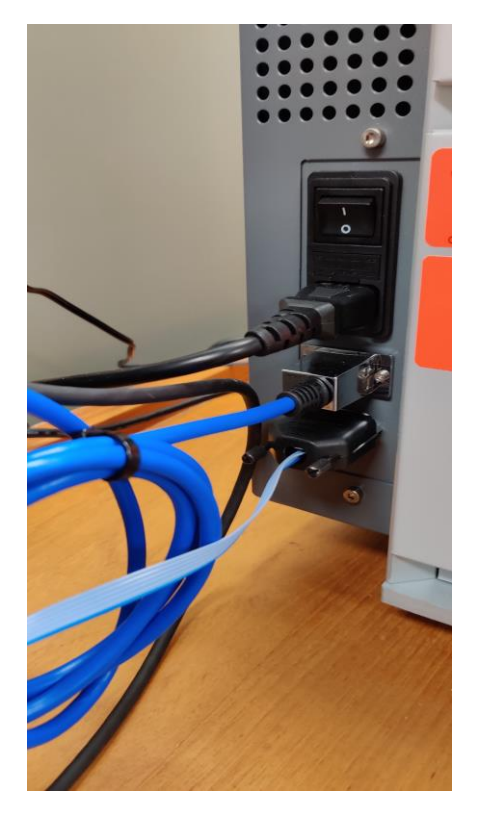

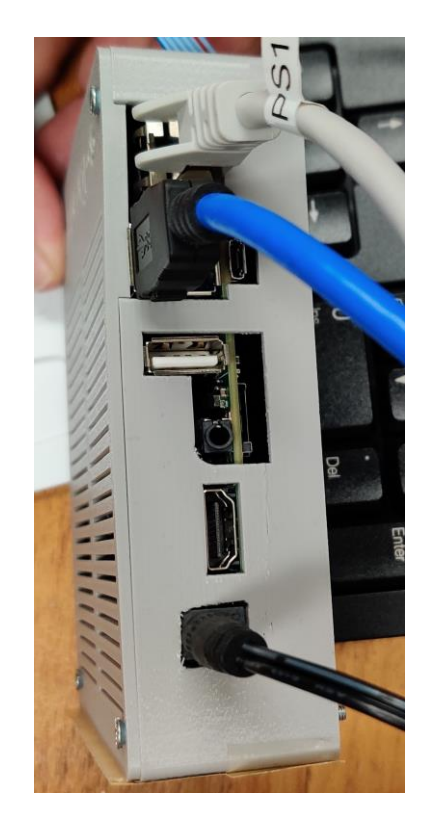

Figure 33: (left) Placement of canbus and firewire cable at back of instrument. (right) Placement of USB 3.0 and firewire cable at back of the Linux board

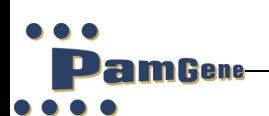

# **9 PAMSTATION®12 SPECIFICATIONS**

# <span id="page-60-1"></span><span id="page-60-0"></span>**9.1 Instrument specifications**

# **Dimensions and Weight of Instrument**

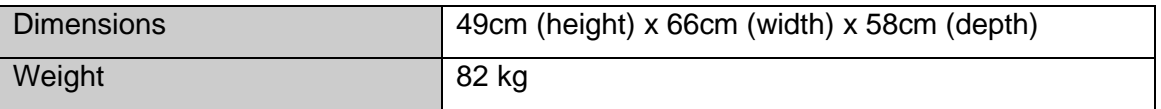

# **Optical Properties**

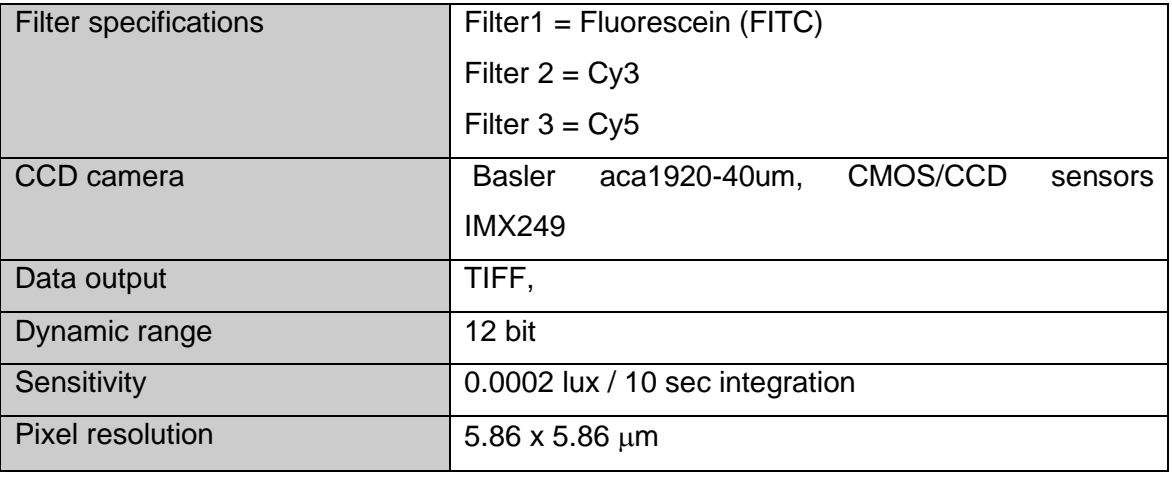

# **Incubator Properties**

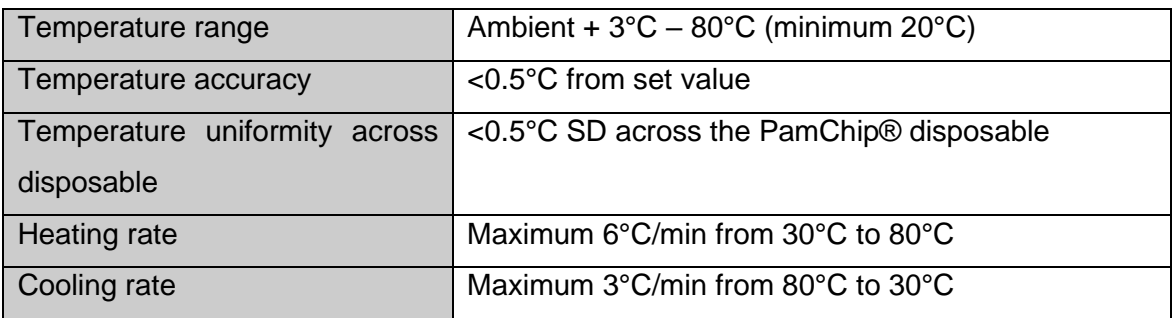

# **Washing Module**

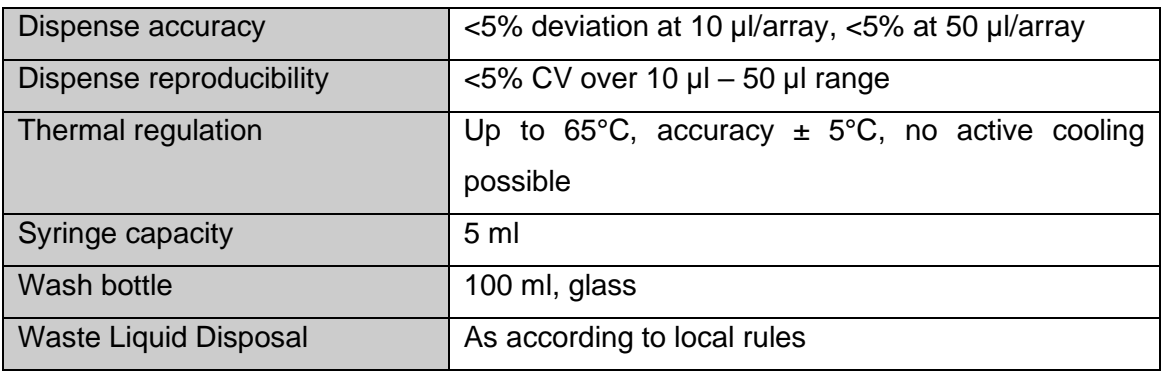

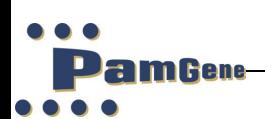

# **Power Supply Requirements**

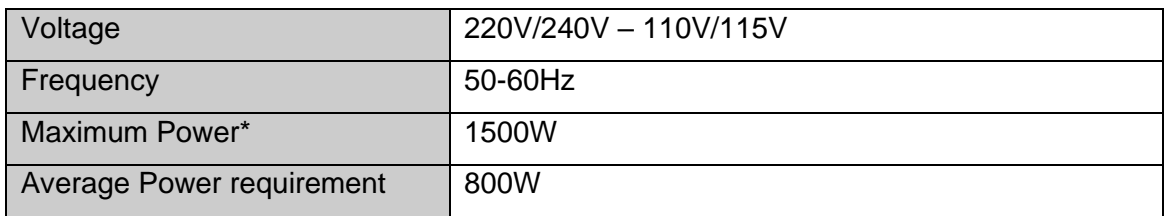

As is standard, a surge-protected, constant power supply should be used. Up to three outlets may be required for the instrument and associated computer equipment.

# <span id="page-61-0"></span>**9.2 Software Information**

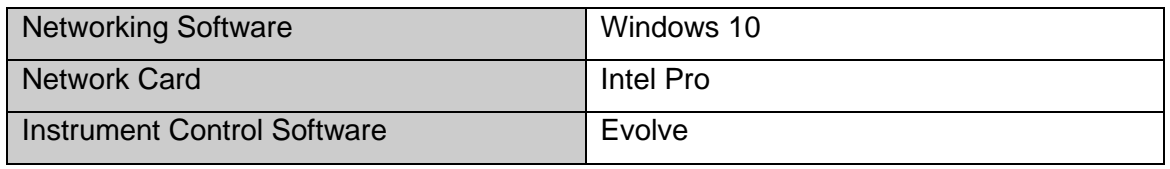

NB. Alternative PCs require validation by PamGene

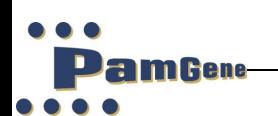

# **10 SUPPORT**

<span id="page-62-0"></span>PamGene aims to provide total support to enable customers to fully realize the benefits of the PamGene technology and to maximize use of the PamStation®12 system.

The software components and data handling are essential interfaces to the system and are supported by a dedicated software support team through email, telephone and on-site visits, if required.

Please contact support on: +31(0) 73 615 8900 [support@pamgene.com](mailto:Mdankers@pamgene.com)

PamGene International B.V. Wolvenhoek 10 5211 HH Den Bosch The Netherlands Phone +31 73 615 80 80 (General number) Fax +31 73 615 80 81

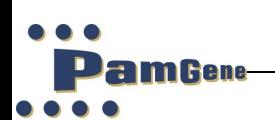

# **11 RIGHTS AND RESTRICTIONS**

#### <span id="page-63-1"></span><span id="page-63-0"></span>**11.1 Intellectual property rights**

The use of The PamChip® microarrays is licensed among others under patent and patent applications issued to PamGene B.V.

Any patents, patent applications and other proprietary rights named in this manual are included for reference purposes only. No licenses to use the processes or products covered by such patents, patent applications or proprietary rights are granted by or implied by PamGene International B.V. It is the responsibility of the user to determine whether a license is required and obtained.

#### <span id="page-63-2"></span>**11.2 Trademarks**

PamStation®12 and PamChip® are trademarks of PamGene BV, registered in one or more countries.

#### <span id="page-63-3"></span>**11.3 Disclaimer**

**PamGene International B.V.** reserves the rights to change its products and services at any time to incorporate technological developments. This manual is subject to change without notice.

Although this manual has been carefully prepared with every precaution to ensure accuracy, **PamGene International B.V.** can assume no liability for any errors or omissions, or for any direct of indirect damages resulting from application of this information.

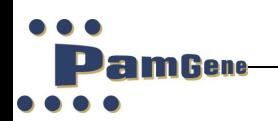

 $\ddot{\phantom{a}}$ 

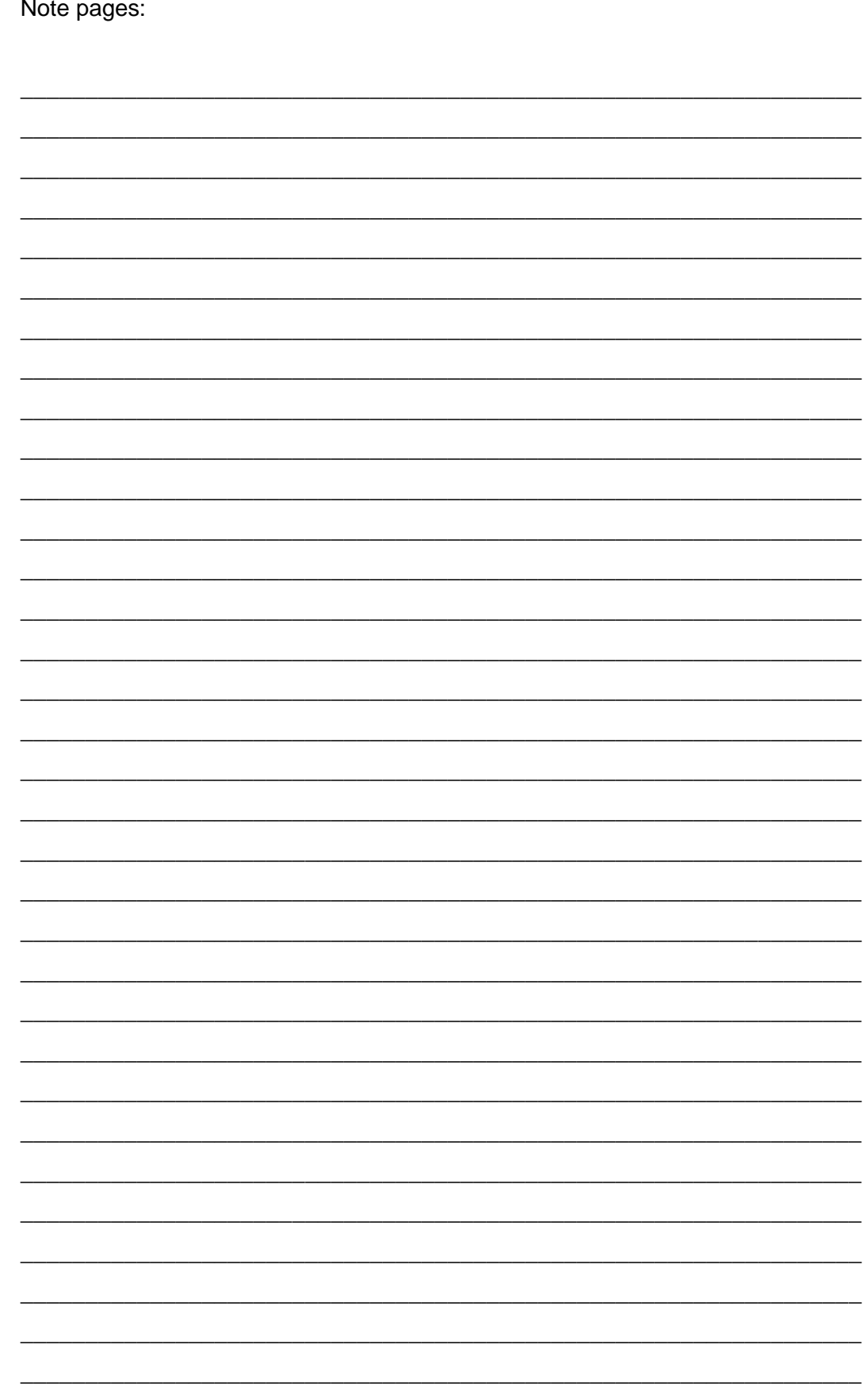

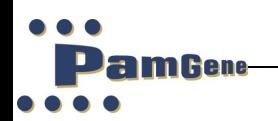

 $\ddot{\phantom{a}}$ 

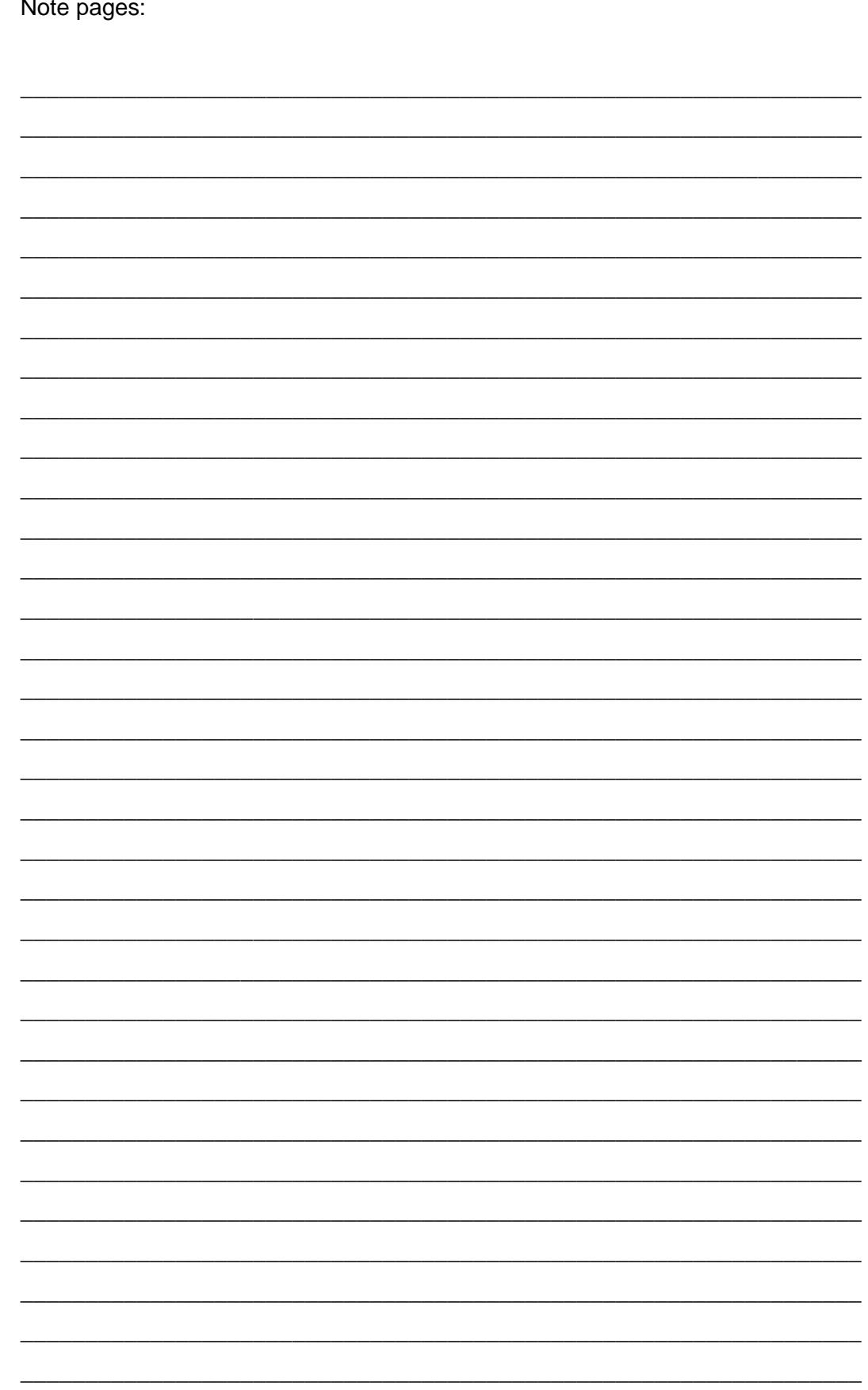

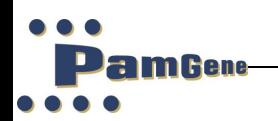

 $\ddot{\phantom{a}}$ 

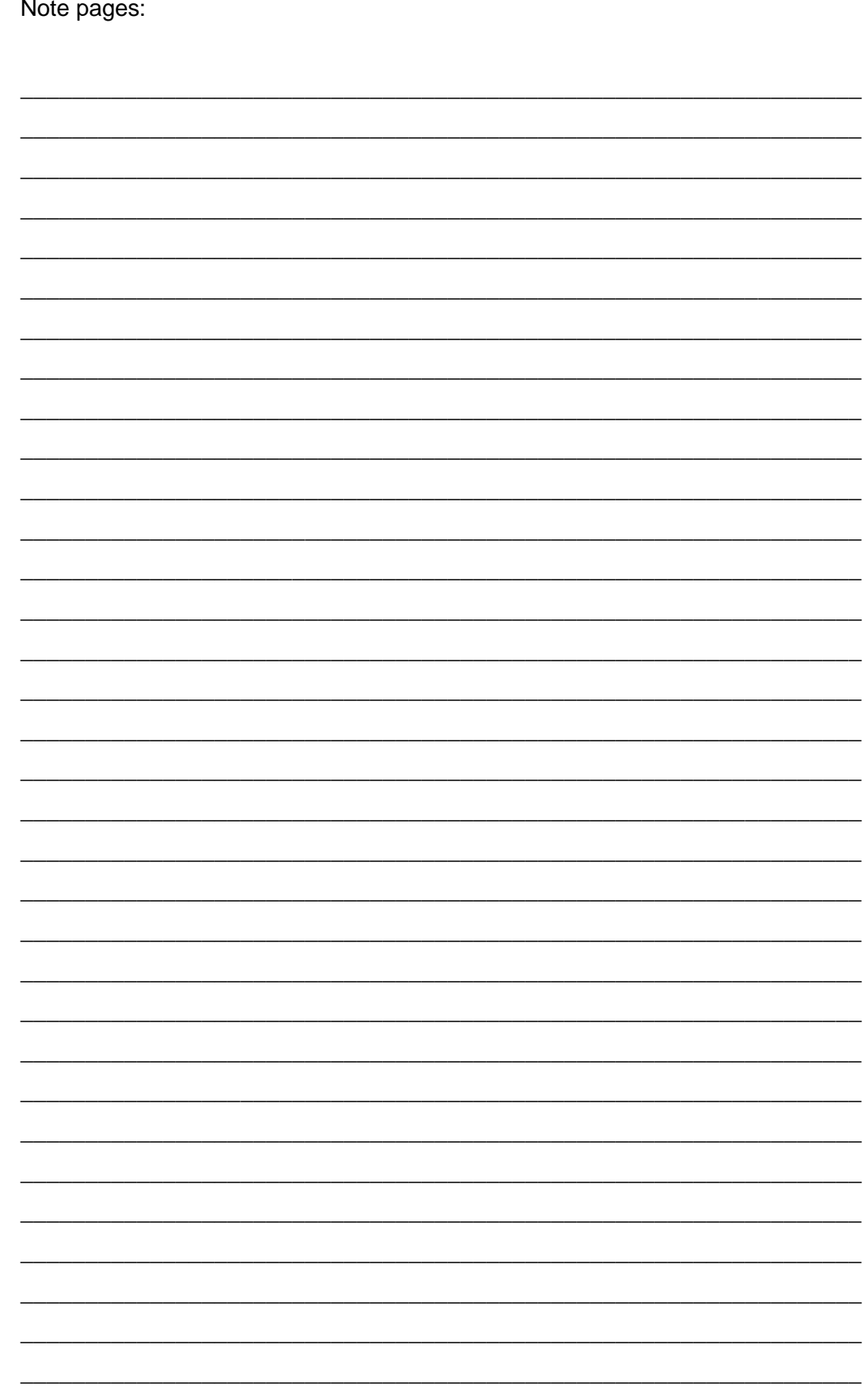

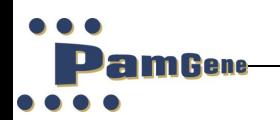

Note pages:

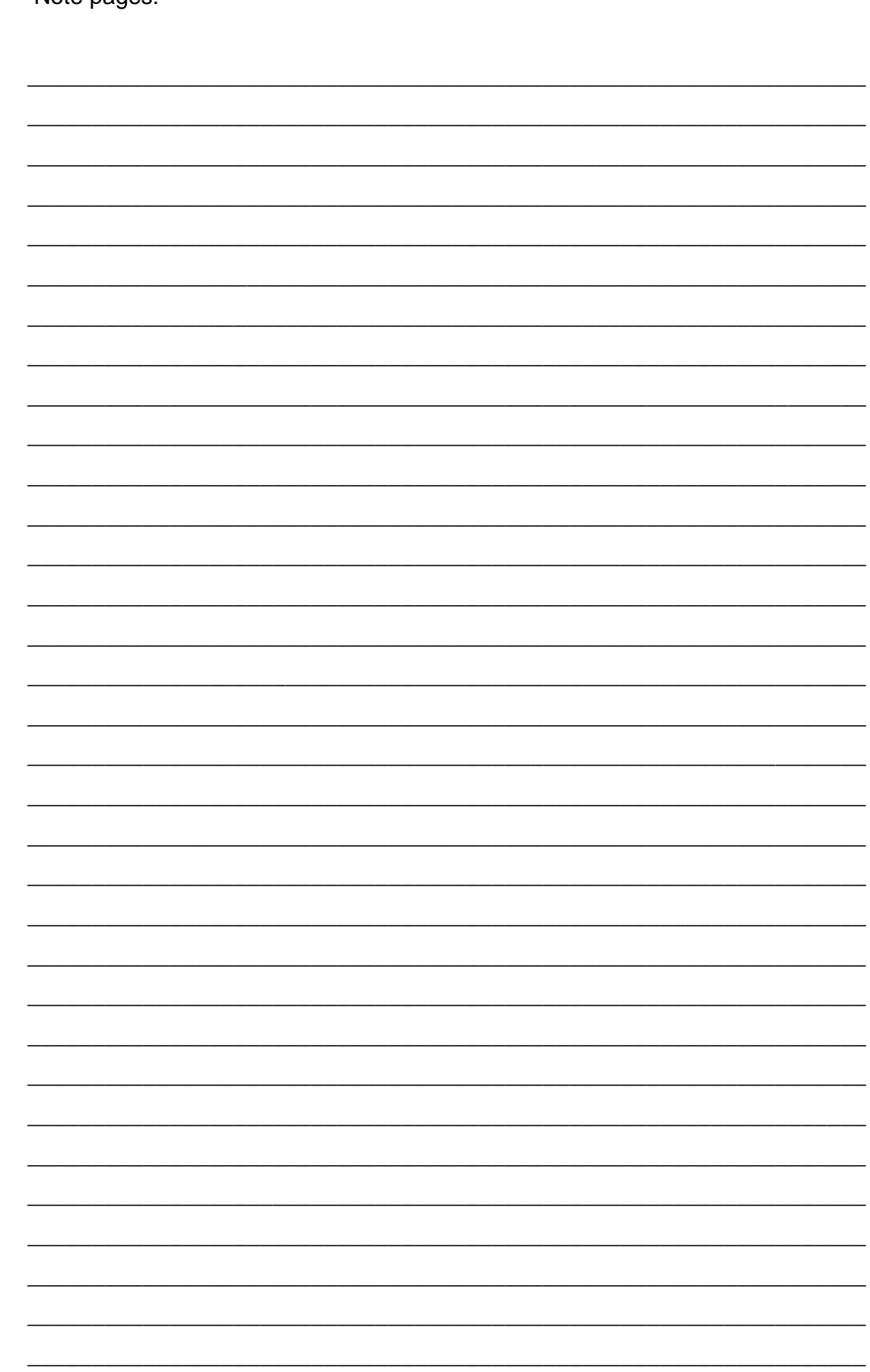

Customer Support Pamgene International B.V. Wolvenhoek 10 5211 HH 's-Hertogenbosch The Netherlands +31 73 615 80 80 general +31 73 615 89 00 customer support +31 73 615 80 81  $\boxtimes$  support@pamgene.com

© 2022 PamGene International B.V. all rights reserved